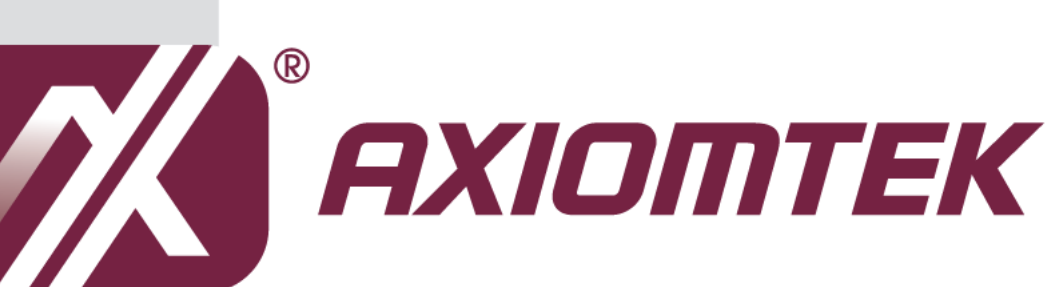

# SHB213

**Intel Embedded Sandy Bridge Processor PICMG 1.3 Half-size board**

**User's Manual**

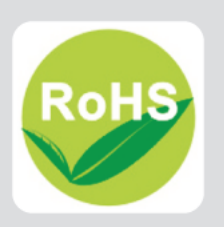

## <span id="page-1-0"></span>**Disclaimers**

This manual has been carefully checked and believed to contain accurate information. Axiomtek Co., Ltd. assumes no responsibility for any infringements of patents or any third party's rights, and any liability arising from such use.

Axiomtek does not warrant or assume any legal liability or responsibility for the accuracy, completeness or usefulness of any information in this document. Axiomtek does not make any commitment to update the information in this manual.

Axiomtek reserves the right to change or revise this document and/or product at any time without notice.

No part of this document may be reproduced, stored in a retrieval system, or transmitted, in any form or by any means, electronic, mechanical, photocopying, recording, or otherwise, without the prior written permission of Axiomtek Co., Ltd.

## **CAUTION**

If you replace wrong batteries, it causes the danger of explosion. It is recommended by the manufacturer that you follow the manufacturer's instructions to only replace the same or equivalent type of battery, and dispose of used ones.

**Copyright 2012 Axiomtek Co., Ltd. All Rights Reserved February 2012, Version A1 Printed in Taiwan**

## <span id="page-2-0"></span>**ESD Precautions**

Computer boards have integrated circuits sensitive to static electricity. To prevent chipsets from electrostatic discharge damage, please take care of the following jobs with precautions:

- Do not remove boards or integrated circuits from their anti-static packaging until you are ready to install them.
- **Before holding the board or integrated circuit, touch an unpainted portion of the system** unit chassis for a few seconds. It discharges static electricity from your body.
- Wear a wrist-grounding strap, available from most electronic component stores, when handling boards and components.

## **Trademarks Acknowledgments**

Axiomtek is a trademark of Axiomtek Co., Ltd.

Windows® is a trademark of Microsoft Corporation.

AMI is trademark of American Megatrend Inc.

IBM, PC/AT, PS/2, VGA are trademarks of International Business Machines Corporation.

Intel<sup>®</sup> and Pentium<sup>®</sup> are trademarks of Intel Corporation.

AMD is trademark of AMD Corporation, Inc.

Other brand names and trademarks are the properties and registered brands of their respective owners.

# **Table of Contents**

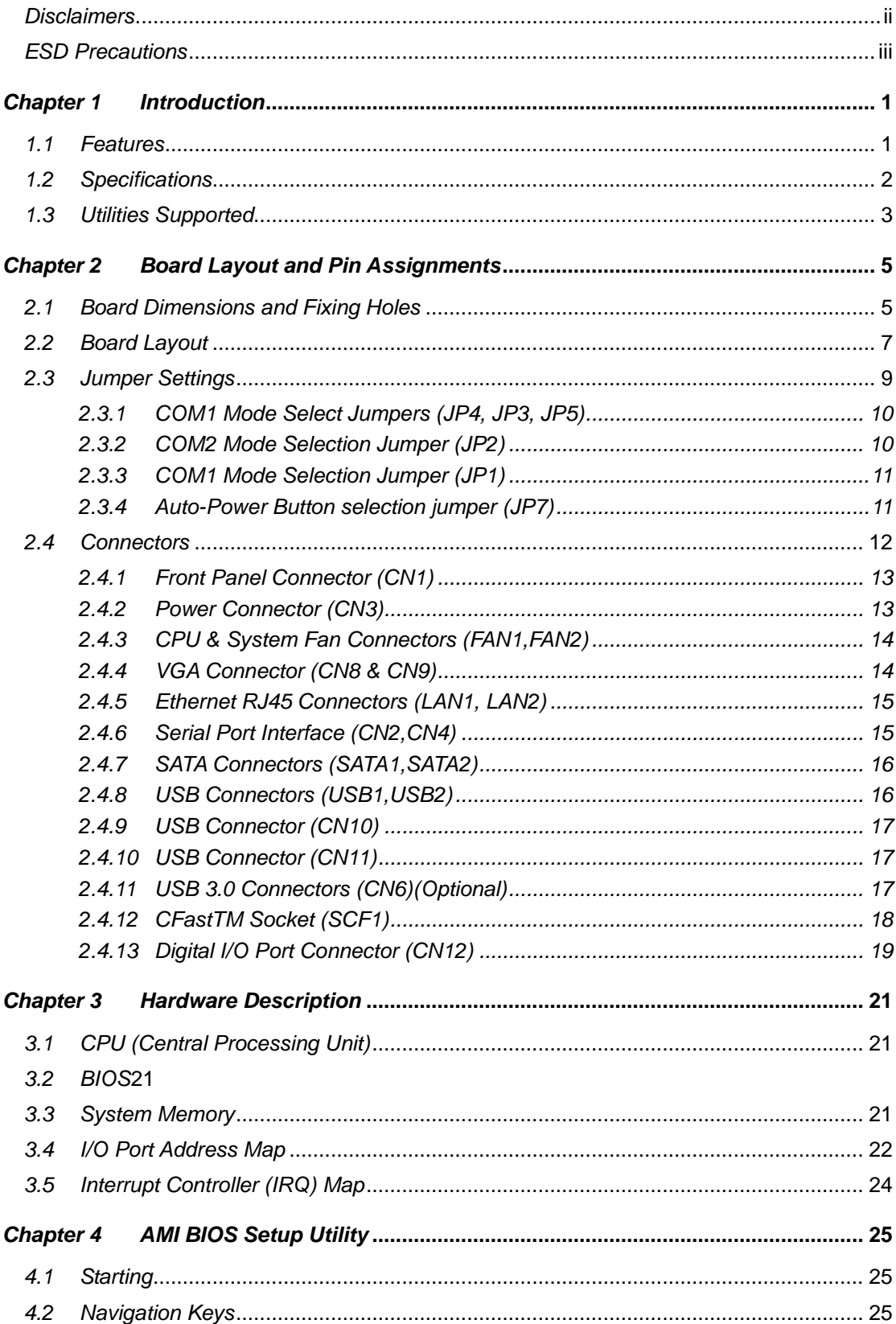

÷

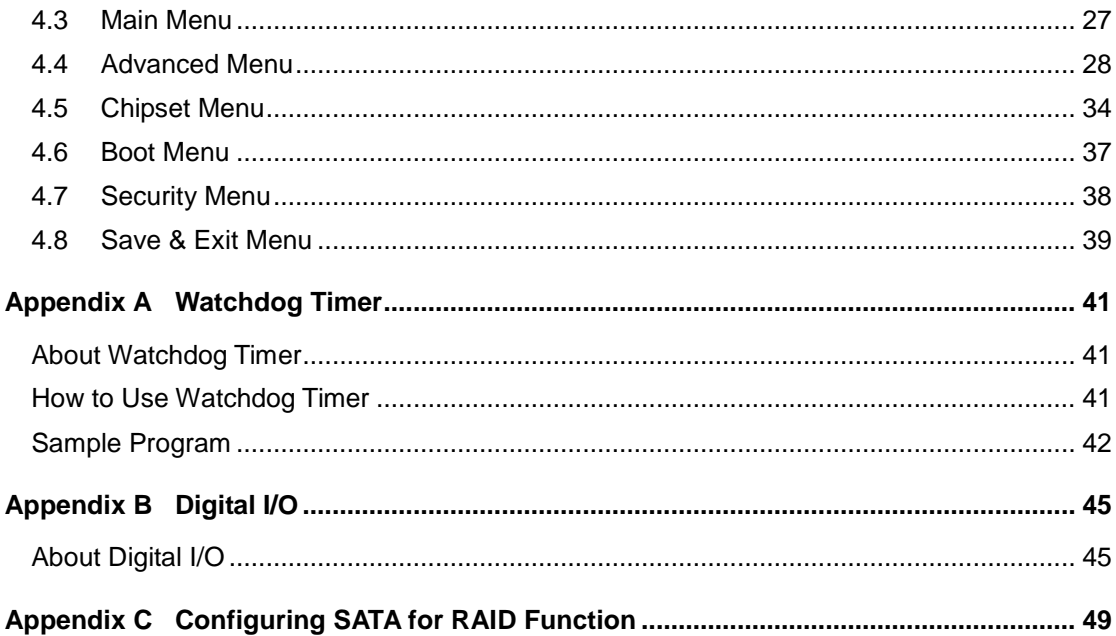

**This page is intentionally left blank**.

# **Chapter 1 Introduction**

<span id="page-6-0"></span>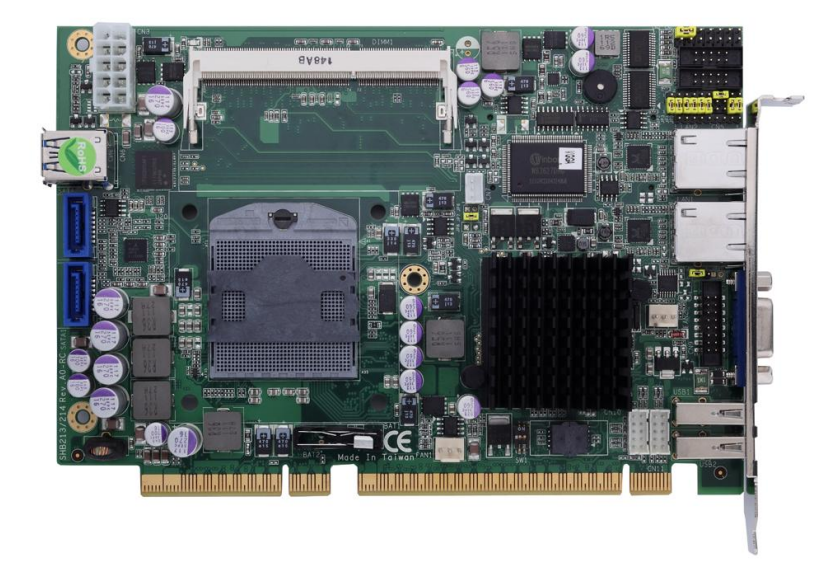

The SHB213, a PICMG 1.3 Half-size CPU board, supports Intel Sandy Bridge CPU. This board integrates Intel Huron River platform and delivers outstanding system performance through high-bandwidth interfaces, multiple I/O functions for interactive applications and various embedded computing solutions.

There are two 204-pin unbuffered SO-DIMM socket for single channel DDR3-1066/1333 MHz memory, maximum memory capacity up to 8GB. It also features two Gigabit/Fast Ethernet ports, two serial ATA channels for total two Serial ATA hard drives at maximum transfer rate up to 600MB/sec, six USB 2.0 high-speed compliant and two USB 3.0 high-speed compliant that can achieve the best stability and reliability for industrial applications. Additionally, it provides embedded features, such as two serial ports that applies an extensive array of PC peripherals.

## <span id="page-6-1"></span>**1.1 Features**

- > Intel Socket G2 Core i3/i5/i7/Celeron processor
- Intel HM65/QM67 Platform Controller Hub
- $\geq$  2 DDR3 SO-DIMM supports up to 8 GB memory capacity
- $\triangleright$  6 USB 2.0 ports
- $\geq 2$  USB 3.0 ports
- 2 C*O*M ports
- $\triangleright$  ATX DC-in
- > DirectX<sup>®</sup>10.1 support

# <span id="page-7-0"></span>**1.2 Specifications**

#### **CPU**

- Intel® Core™ i7-2710QE(SV) 2.1 GHz
- Intel® Core™ i5 -2510E(SV) 2.5 GHz
- Intel® Core™ i3 -2330E(SV) 2.2 GHz
- Intel® Celeron® B810 (SV) 1.6 GHz

### **System Chipset**

■ Intel HM65/QM67(Optional)

#### **BIOS**

- American Megatrends Inc. UEFI (Unified Extensible Firmware Interface) BIOS
- 16Mbit SPI Flash, DMI, Plug and Play
- RPL/PXE Ethernet Boot ROM

#### **System Memory**

- Two 204-pin unbuffered DDR3 SO-DIMM socket
- Maximum to 8GB DDR3 1066/1333 MHz memory

#### **Onboard Multi I/O**

- Super I/O Controller: Winbond W83627DHG
- Serial Ports: One port for RS-232/422/485 and one port for RS-232
- Serial ATA Ports: Two SATA-600 connectors, RAID 0, 1

#### **CFast™ Socket**

■ One CFast<sup>™</sup> Socket

#### **USB Interface**

- Six USB ports with fuse protection and complies with USB Spec. Rev. 2.0
- Two USB ports with fuse protection and complies with USB Spec. Rev. 3.0
- USB 3.0 Controller: NEC uPD720200A (Optional)

#### **Display**

■ A slim type 15-pin D-Sub connector as VGA connector

#### **Watchdog Timer**

■ 1~255 seconds or minutes; up to 255 levels

#### **Ethernet**

- Two ports with Realtek RTL8111E for Gigabit/Fast Ethernet
- **Power Management**
	- ACPI(Advanced Configuration and Power Interface)

#### **Form Factor**

■ PICMG 1.3 Half-size, 185 x 126 mm

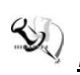

*Note:* All specifications and images are subject to change without notice.

# <span id="page-8-0"></span>**1.3 Utilities Supported**

- Chipset and Graphic Driver
- Ethernet Driver (RTL8111E)
- > AHCI Driver

**This page is intentionally left blank**.

# <span id="page-10-0"></span>**Chapter 2 Board Layout and Pin Assignments**

# <span id="page-10-1"></span>**2.1 Board Dimensions and Fixing Holes**

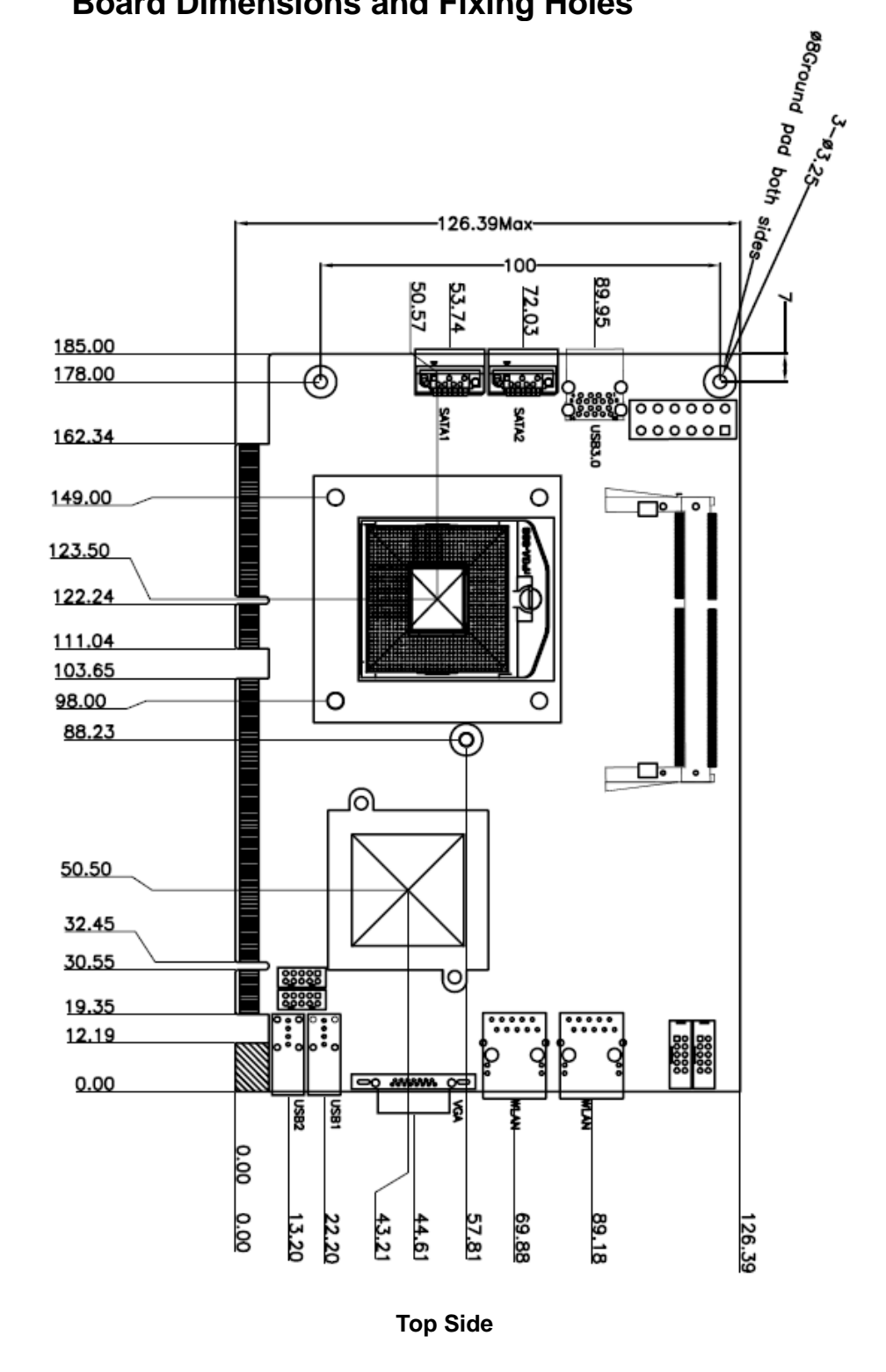

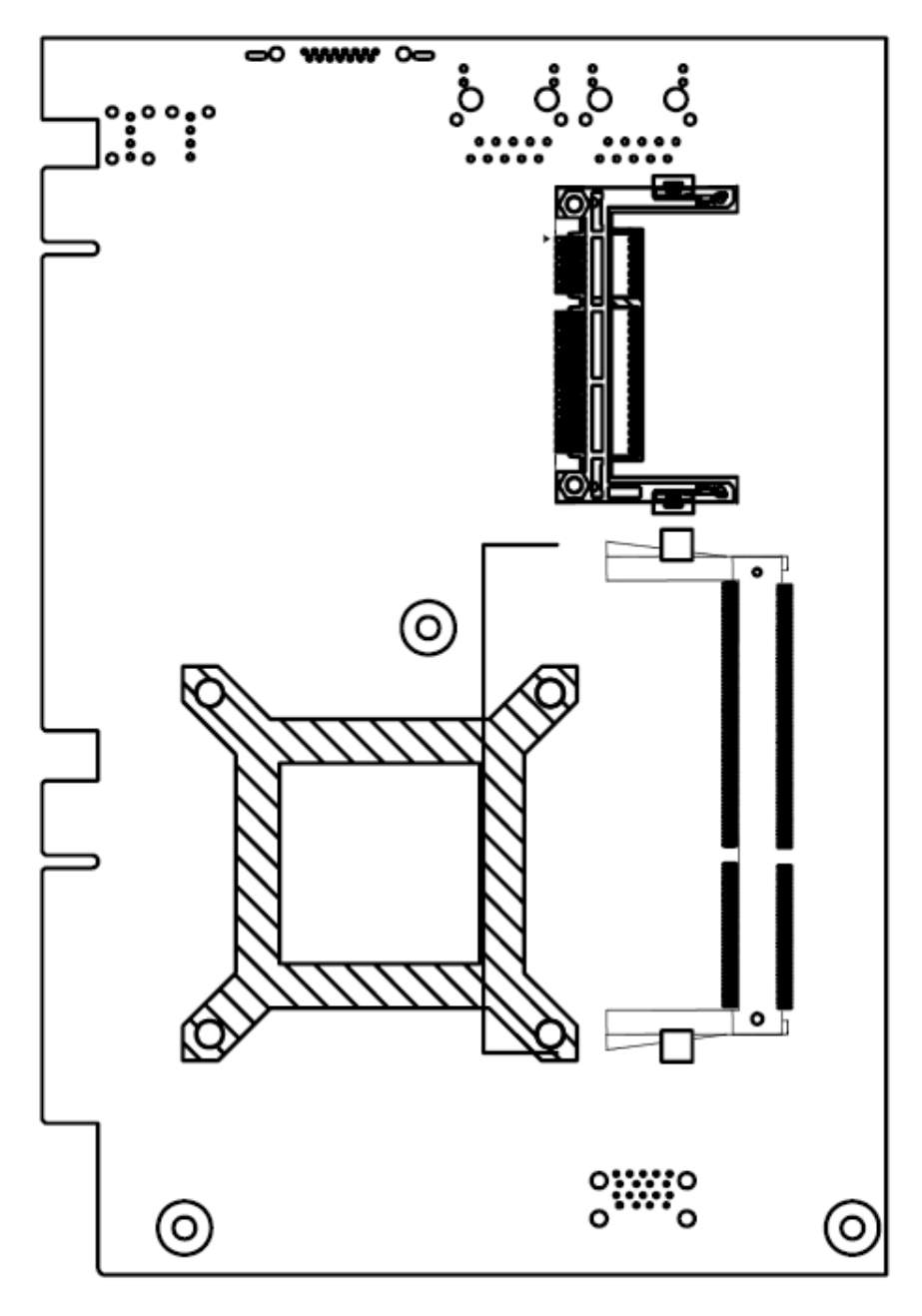

**Bottom Side**

# <span id="page-12-0"></span>**2.2 Board Layout**

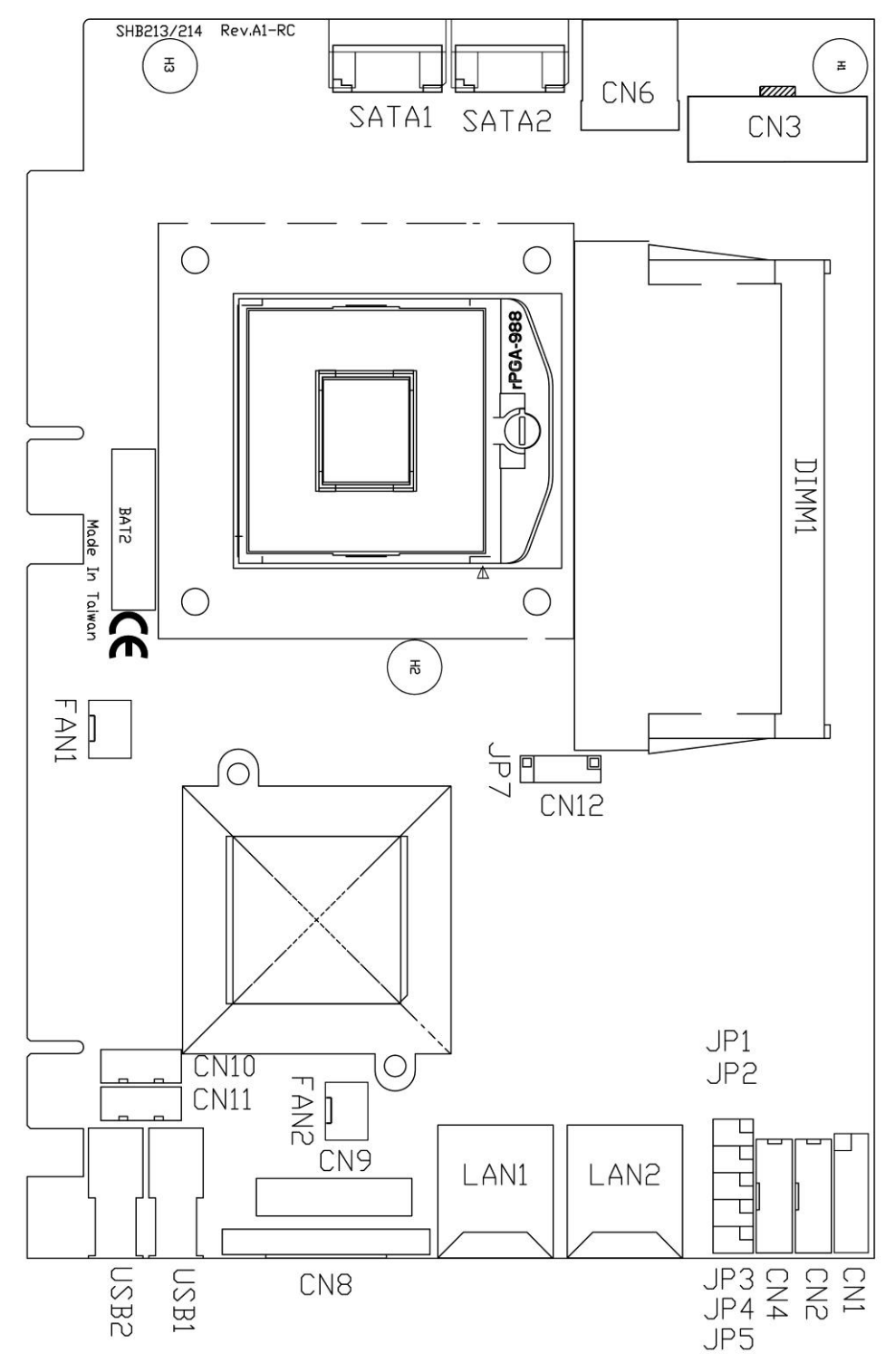

**Top Side**

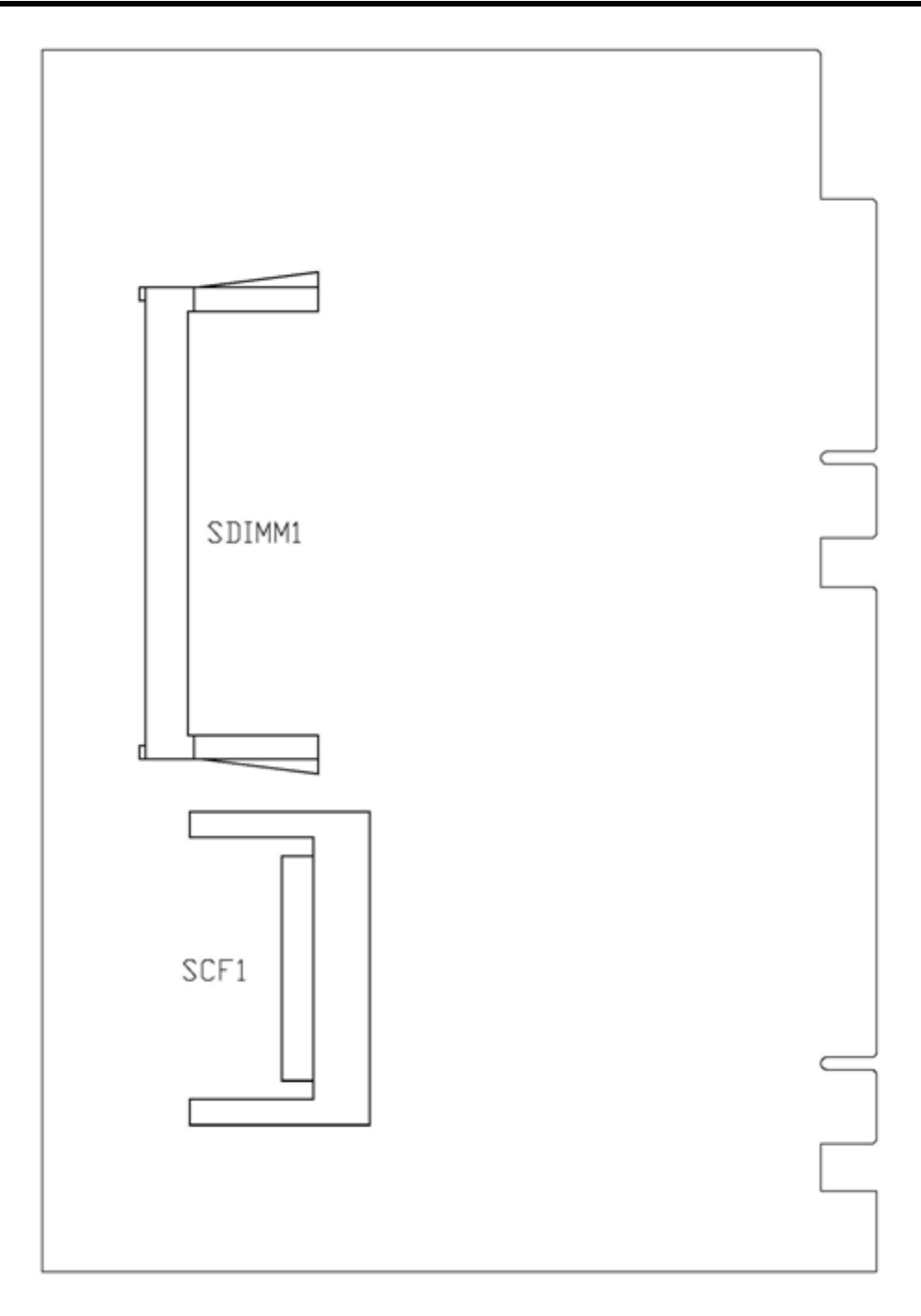

**Bottom Side**

# <span id="page-14-0"></span>**2.3 Jumper Settings**

Properly configure jumper settings on the SHB213 to meet your application purpose. Below you can find a summary table of all jumpers and onboard default settings.

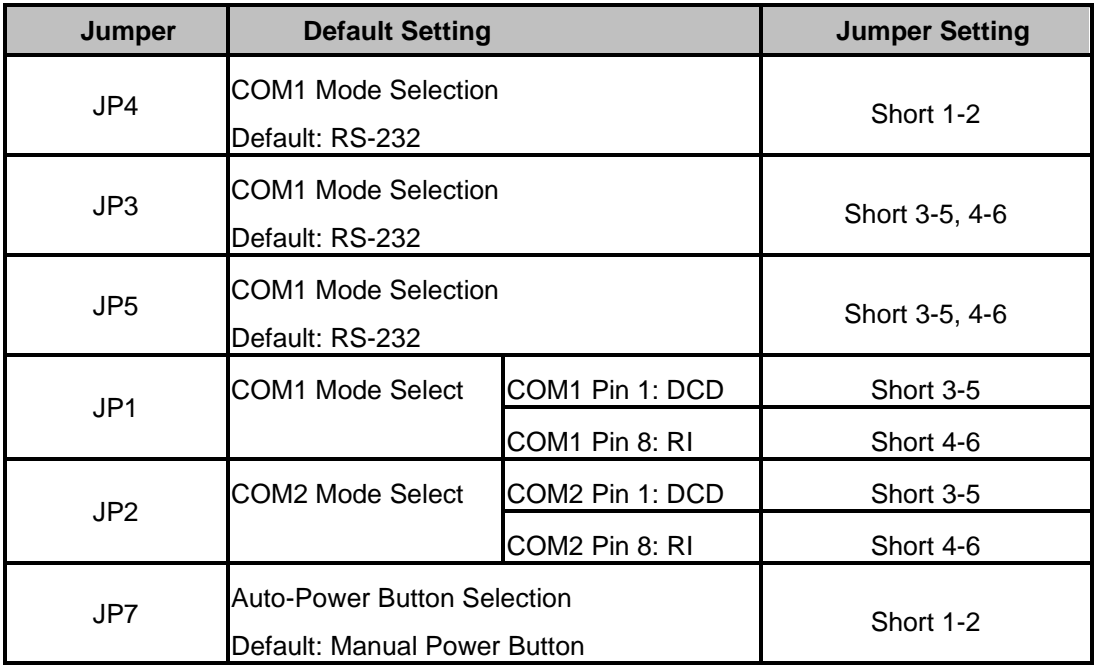

## **2.3.1 COM1 Mode Select Jumpers (JP4, JP3, JP5)**

<span id="page-15-0"></span>These jumpers select the COM1 port's communication mode to operate RS-232 or RS-422/485.

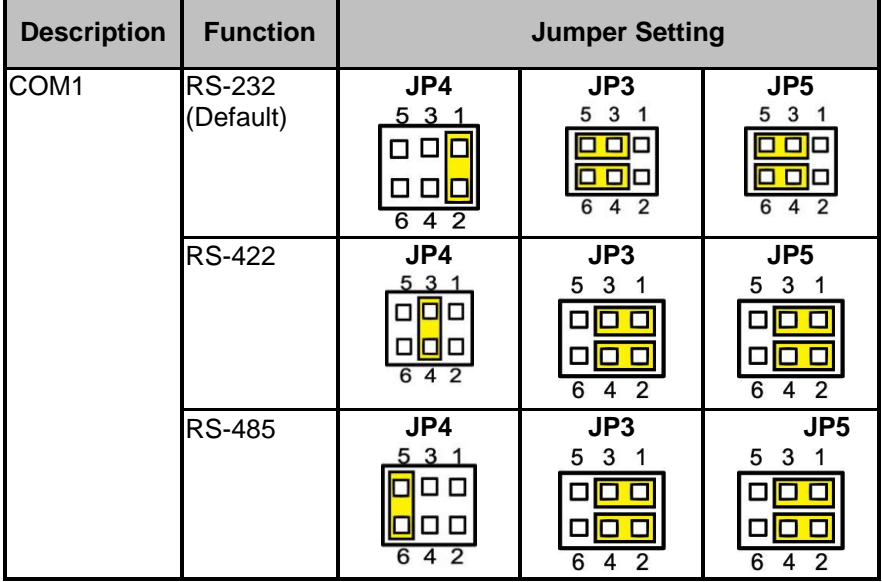

## **2.3.2 COM2 Mode Selection Jumper (JP2)**

<span id="page-15-1"></span>The jumper selects the DCD and RI mode of CN4 port.

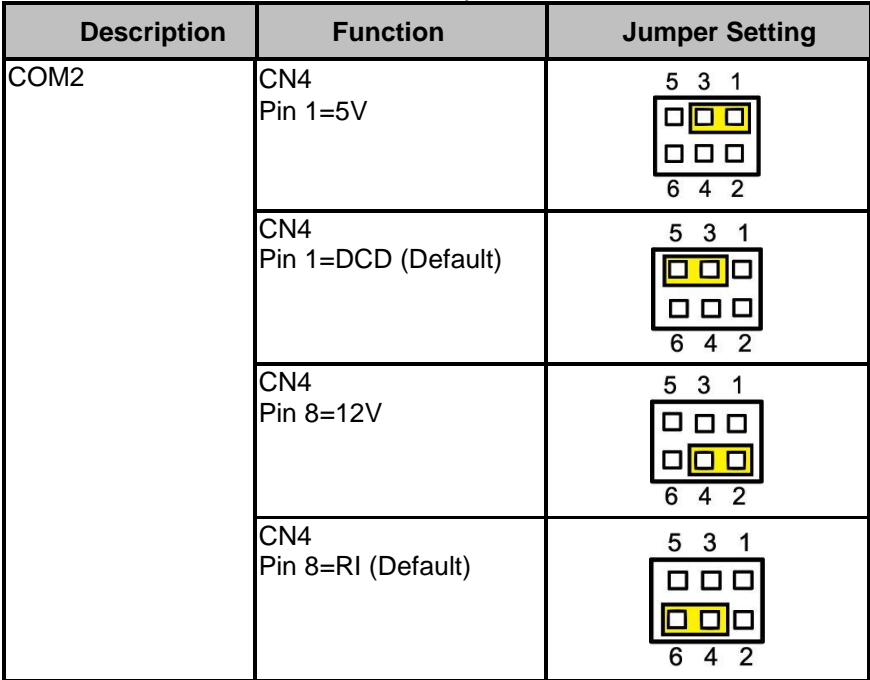

## **2.3.3 COM1 Mode Selection Jumper (JP1)**

<span id="page-16-0"></span>The jumper selects the DCD and RI mode of CN2 port.

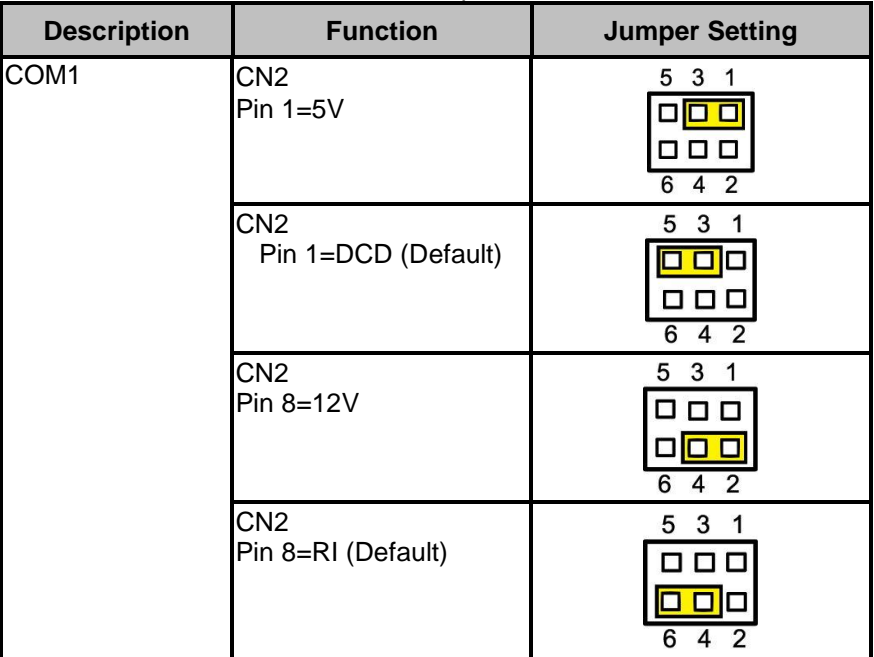

# **2.3.4 Auto-Power Button selection jumper (JP7)**

<span id="page-16-1"></span>Use this jumper to select either Auto or Manual Button.

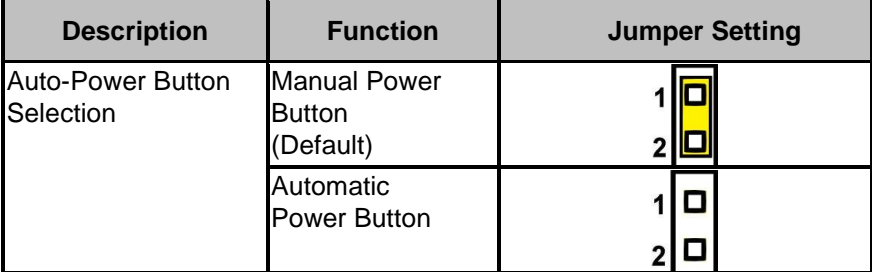

## <span id="page-17-0"></span>**2.4 Connectors**

Signals go to other parts of the system through connectors. Loose or improper connection might cause problems, please make sure all connectors are properly and firmly connected. Here is a summary table which shows all connectors on the hardware.

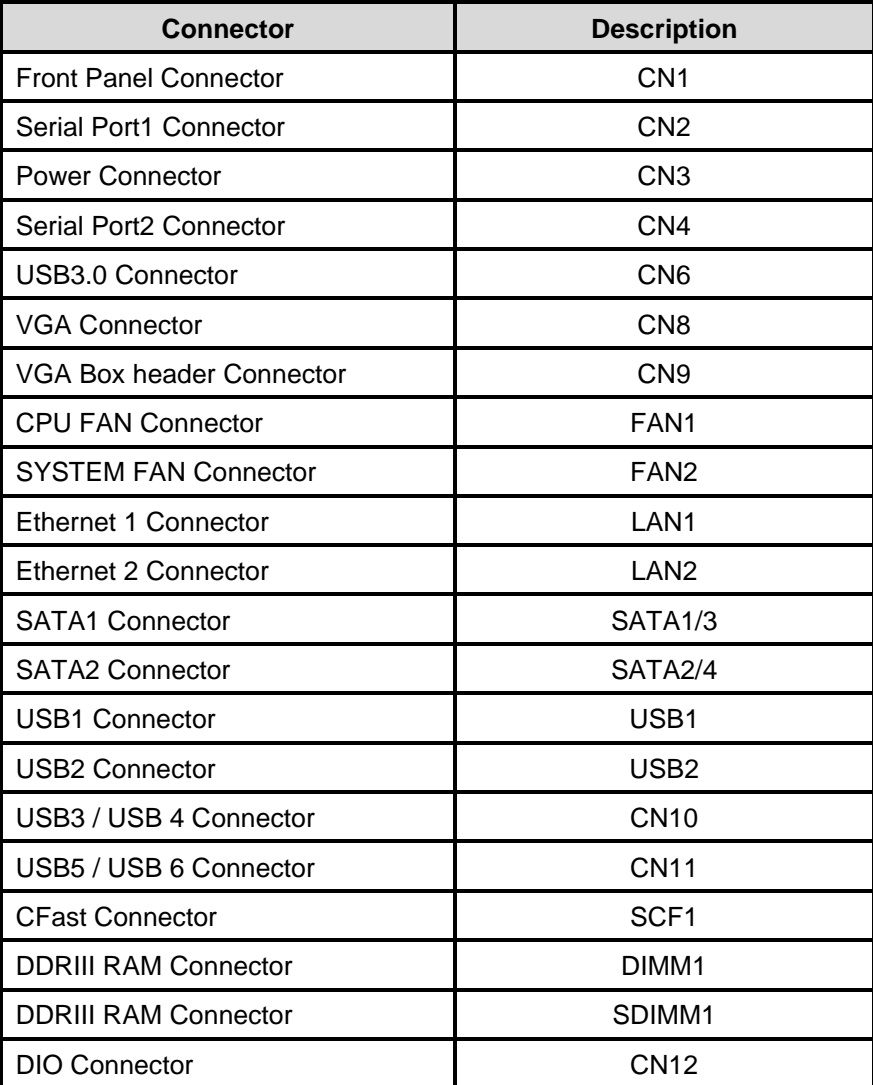

### **2.4.1 Front Panel Connector (CN1)**

<span id="page-18-0"></span>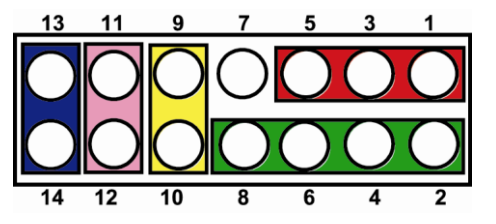

#### **Power LED**

This 3-pin connector denoted as **Pin 1, 3 and 5** connects the system power LED indicator to such a switch on the case. Pin 1 is assigned as +, and Pin 5 as -. The Power LED lights up when the system is powered ON. Pin 3 is defined as GND.

#### **External Speaker and Internal Buzzer Connector**

Pin 2, 4, 6 and 8 can be connected to the case-mounted speaker unit or internal buzzer. While connecting the CPU card to an internal buzzer, please short pins 2-4; while connecting to an external speaker, you need to set pins 2-4 to Open and connect the speaker cable to pin 8 (+) and pin 2 (-).

#### **ATX Power On/Off Button**

This 2-pin connector denoted as Pin 9 and 10 connects the front panel's ATX power button to the CPU card, which allows users to control ATX power supply to be power on/off.

#### **System Reset Switch**

Pin 11 and 12 can be connected to the case-mounted reset switch that reboots your computer instead of turning OFF the power switch. It is a better way to reboot your system for a longer life of the system's power supply.

#### **HDD Activity LED**

This connection is linked to hard drive activity LED on the control panel. LED flashes when HDD is being accessed. Pin 13 and 14 connect the hard disk drive to the front panel HDD LED, Pin 13 assigned as -, and Pin 14 as +.

## <span id="page-18-1"></span>**2.4.2 Power Connector (CN3)**

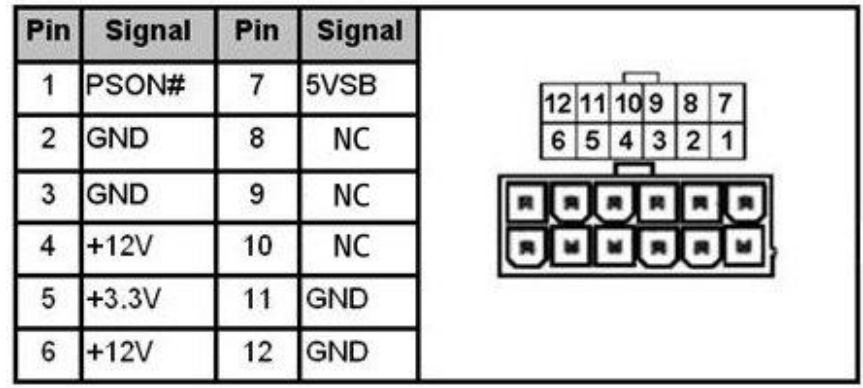

## **2.4.3 CPU & System Fan Connectors (FAN1,FAN2)**

<span id="page-19-0"></span>FAN1 is a fan connector for CPU, and FAN2 for system. Pentium microprocessors require a fan for heat dispensing. The CPU/System fan connectors respectively provide power to the CPU/System fans.

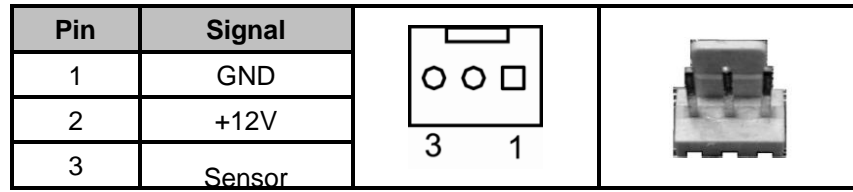

## **2.4.4 VGA Connector (CN8 & CN9)**

<span id="page-19-1"></span>CN8 is a standard 15-pin pin DB15 connector commonly used for the CRT VGA display.

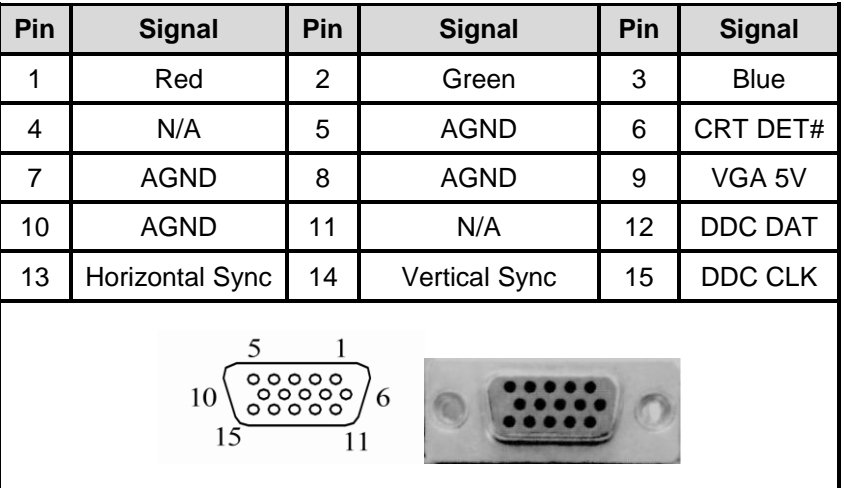

CN9 is an optional 16-pin pin Box-Header connector for ODM customer only. It shares the same VGA signal with CN8 and cannot be used with CN8 simultaneously.

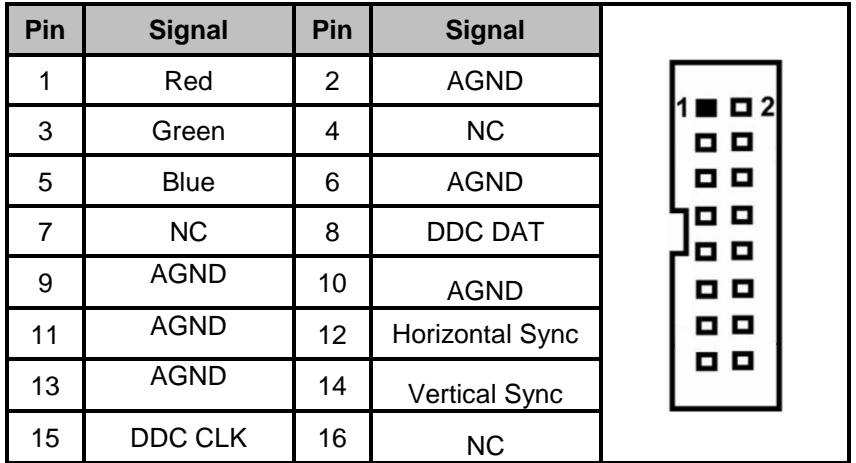

## **2.4.5 Ethernet RJ45 Connectors (LAN1, LAN2)**

<span id="page-20-0"></span>The RJ-45 connector LAN1/LAN2 is for Ethernet. To connect the board to 100-Base-T or 1000-Base-T hub, just plug one end of the cable into LAN1 or LAN2, and then, connect the other end (phone jack) to a 100-Base-T hub or 1000-Base-T hub.

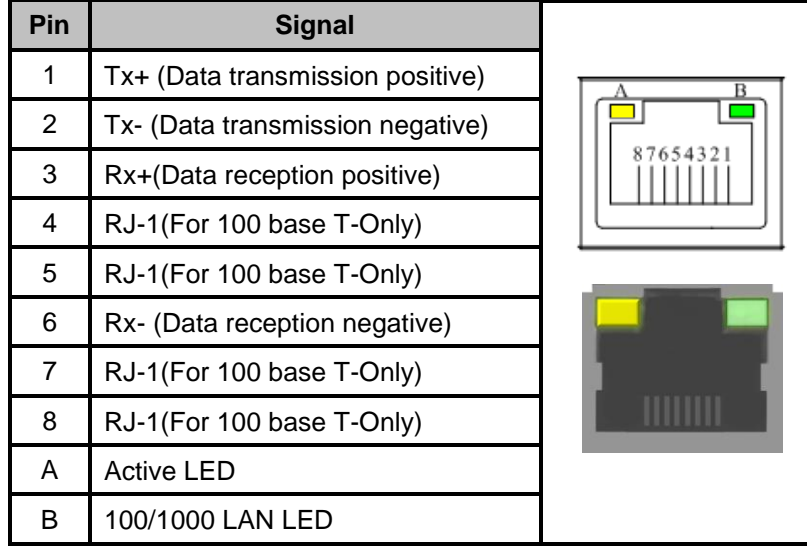

## **2.4.6 Serial Port Interface (CN2,CN4)**

<span id="page-20-1"></span>The serial interface for the board consists of COM1 port support RS232/422/485(COM1) and COM2 (COM2) supports RS-232.

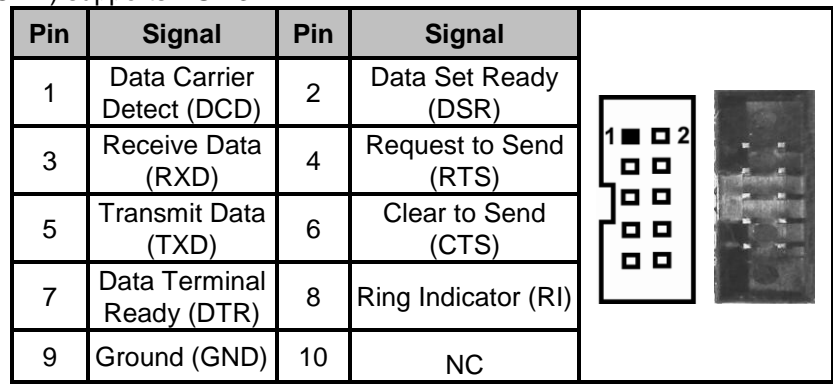

## **2.4.7 SATA Connectors (SATA1,SATA2)**

<span id="page-21-0"></span>These SATA connectors SATA1 and SATA2 are for high-speed SATA interface ports and they can be connected to hard disk devices.

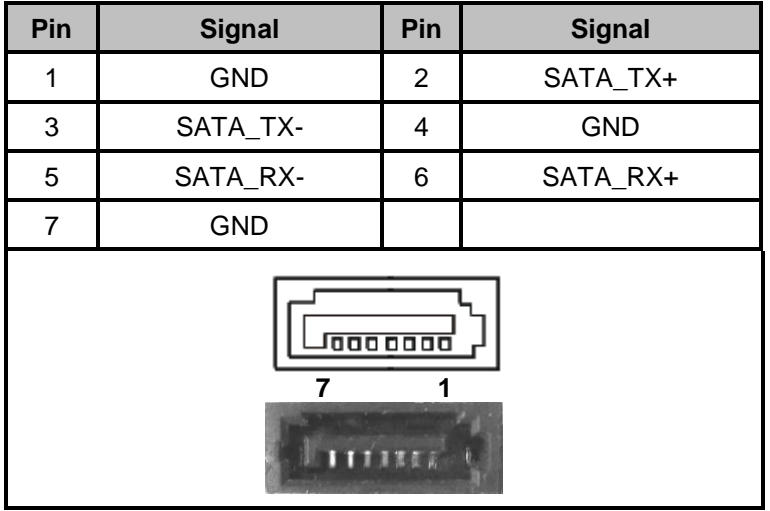

## **2.4.8 USB Connectors (USB1,USB2)**

<span id="page-21-1"></span>The SHB213 Series features Universal Serial Bus (USB) connectors, compliant with USB 2.0 (480Mbps) that can be adapted to any USB peripherals, such as monitor, keyboard and mouse.

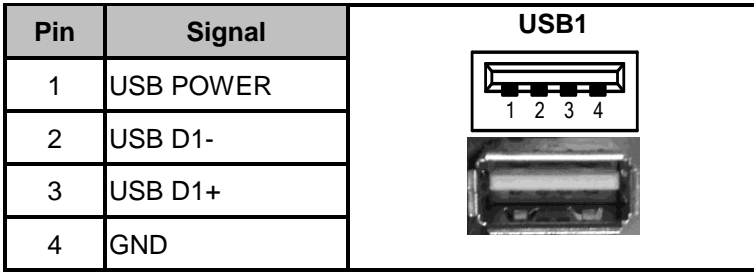

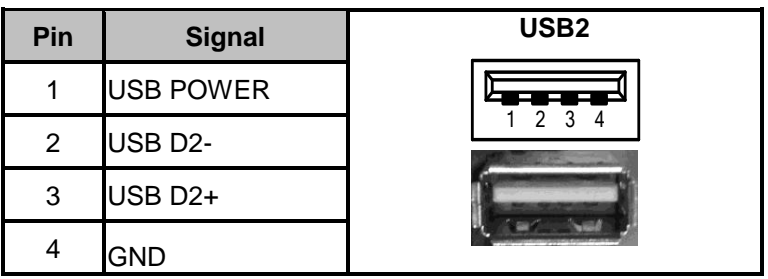

## **2.4.9 USB Connector (CN10)**

<span id="page-22-0"></span>The Universal Serial Bus (USB) connector on the board is for the installation of peripherals supporting the USB interface. USB3 and USB4 are 10-pin standard onboard USB connectors.

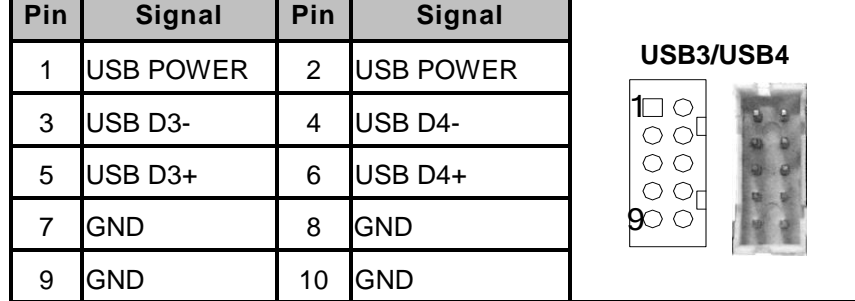

## **2.4.10 USB Connector (CN11)**

<span id="page-22-1"></span>The Universal Serial Bus (USB) connector on the board is for the installation of peripherals supporting the USB interface. USB5 and USB6 are 10-pin standard onboard USB connectors.

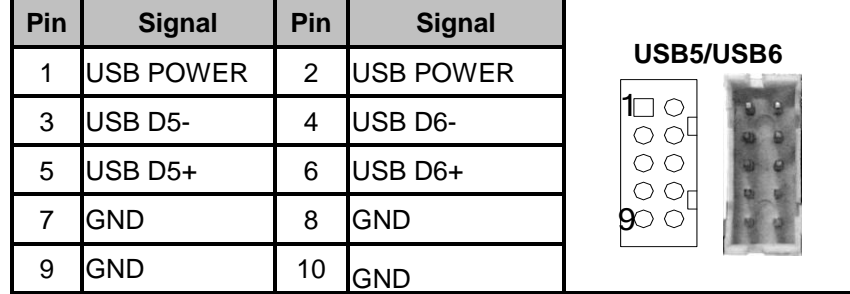

## **2.4.11 USB 3.0 Connectors (CN6)(Optional)**

<span id="page-22-2"></span>The SHB213 Series features Universal Serial Bus (USB) connectors, compliant with USB 3.0 (5G/b) that can be adapted to any USB peripherals, such as monitor, keyboard and mouse.

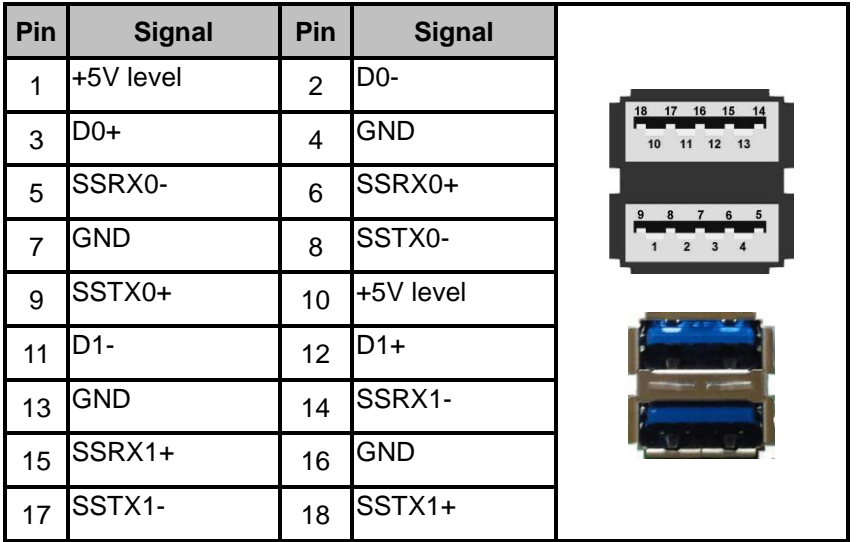

## **2.4.12 CFastTM Socket (SCF1)**

<span id="page-23-0"></span>The board is equipped with a CFast<sup>TM</sup> socket on the solder side to support a SATA signal card. The socket is especially designed to avoid incorrect installation of the CFast<sup>™</sup> card. When installing or removing the CFast<sup>TM</sup> card, please make sure the system power is off. The  $CFast^{\text{TM}}$  is defaulted as the C: or D: disk drive in your PC system.

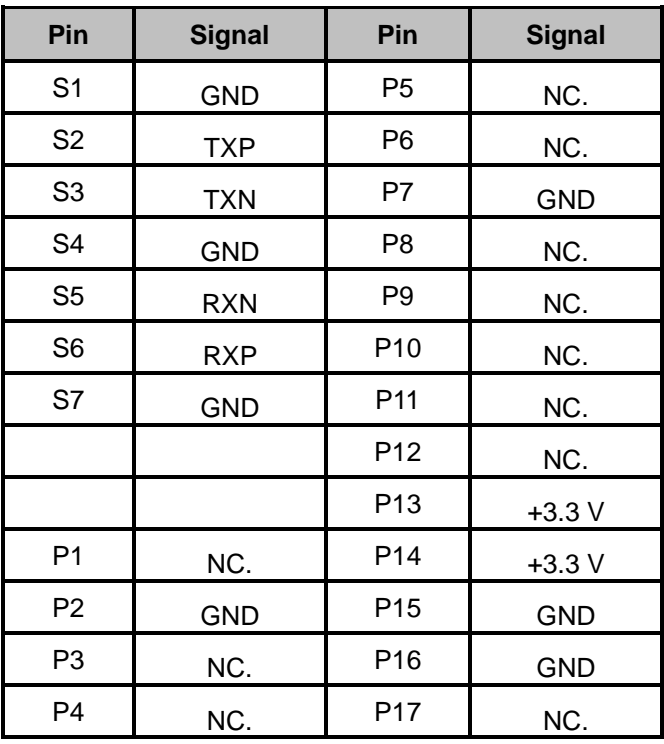

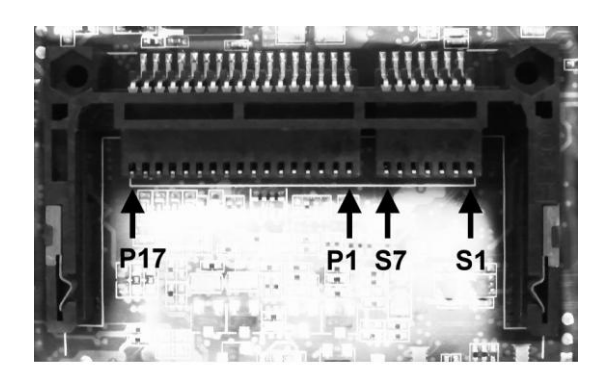

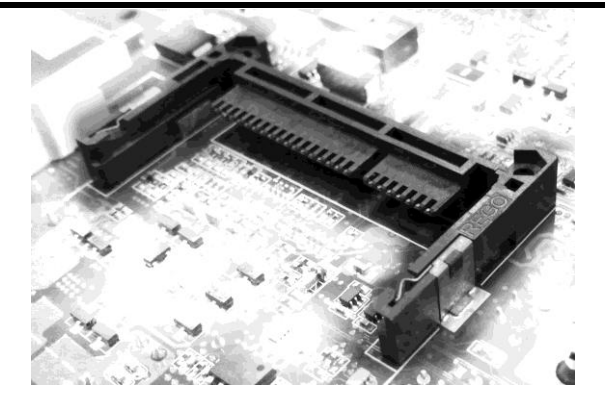

## **2.4.13 Digital I/O Port Connector (CN12)**

<span id="page-24-0"></span>The board is equipped with an 8-channel (2 inputs and 6 outputs) digital I/O connector that meets requirements for a system customary automation control. The digital I/O can be configured to control cash drawers and sense warning signals from an Uninterrupted Power System (UPS), or perform store security control. You may use software programming to control these digital signals. The software application method is provided in Appendix B.

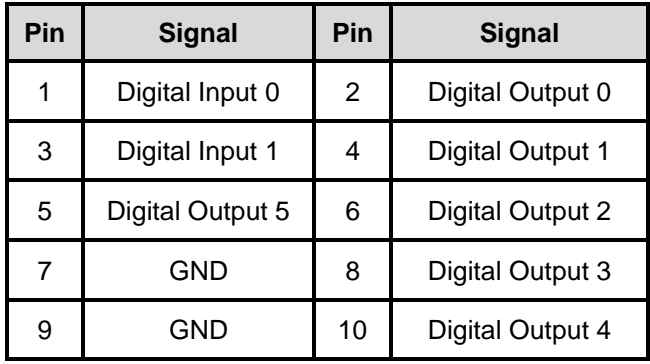

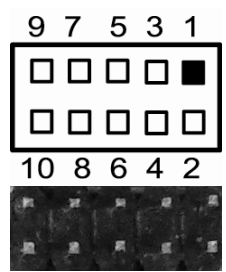

**This page is intentionally left blank**.

# **Chapter 3 Hardware Description**

# <span id="page-26-1"></span><span id="page-26-0"></span>**3.1 CPU (Central Processing Unit)**

The SHB213 support Intel Socket G2 Core i3/i5/i7/Celeron CPU (Central Processing Unit), which enables your system to operate under Windows® XP, Windows® 7 and Linux environments. The system performance depends on the CPU.

# <span id="page-26-2"></span>**3.2 BIOS**

The SBH213 uses AMI Plug and Play BIOS with a single 16Mbit SPI Flash.

## <span id="page-26-3"></span>**3.3 System Memory**

The SHB213 supports two 204-pin DDR3 SO-DIMM sockets for a maximum memory of 8GB DDR3 SDRAMs. The memory module comes in sizes of 1GB, 2GB and 4GB.

## <span id="page-27-0"></span>**3.4 I/O Port Address Map**

The Intel CPU communicates via I/O ports. Total 1KB port addresses are available for assigning to other devices via I/O expansion cards.

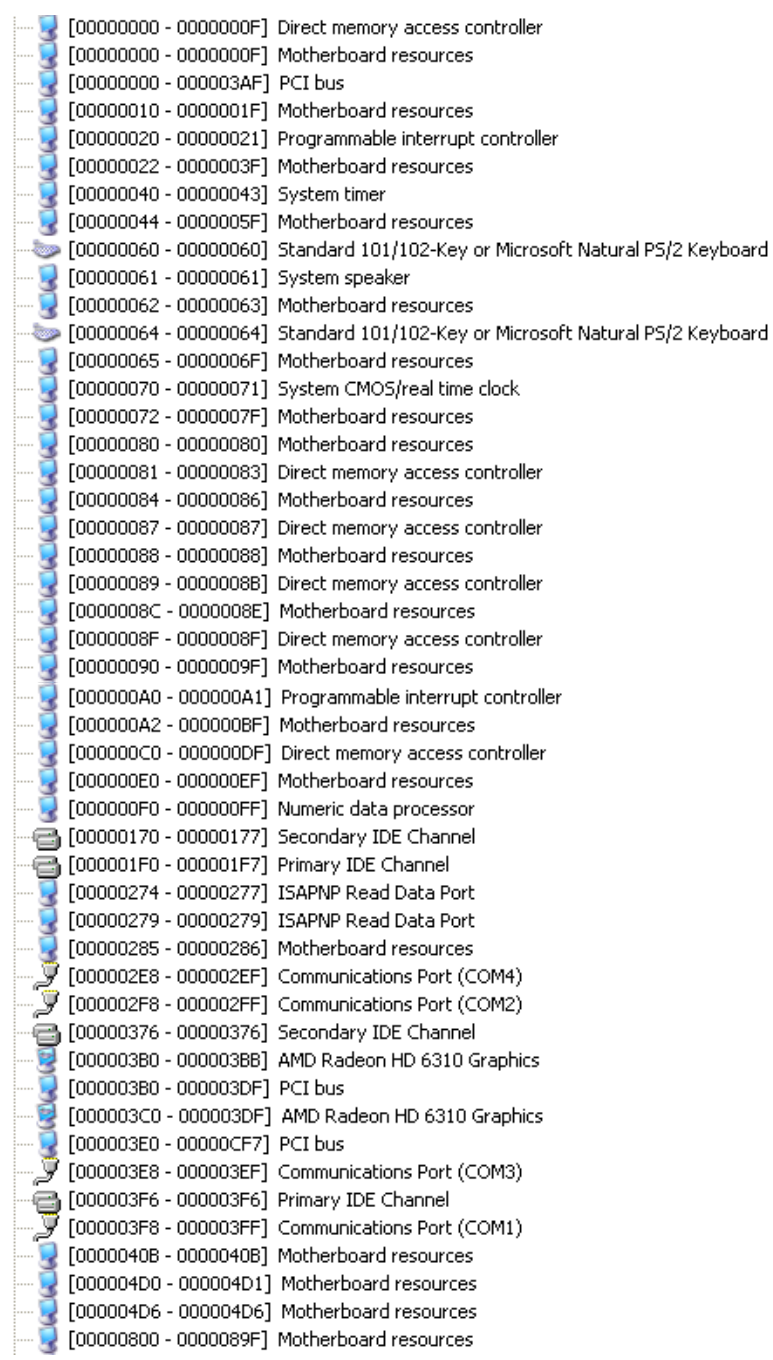

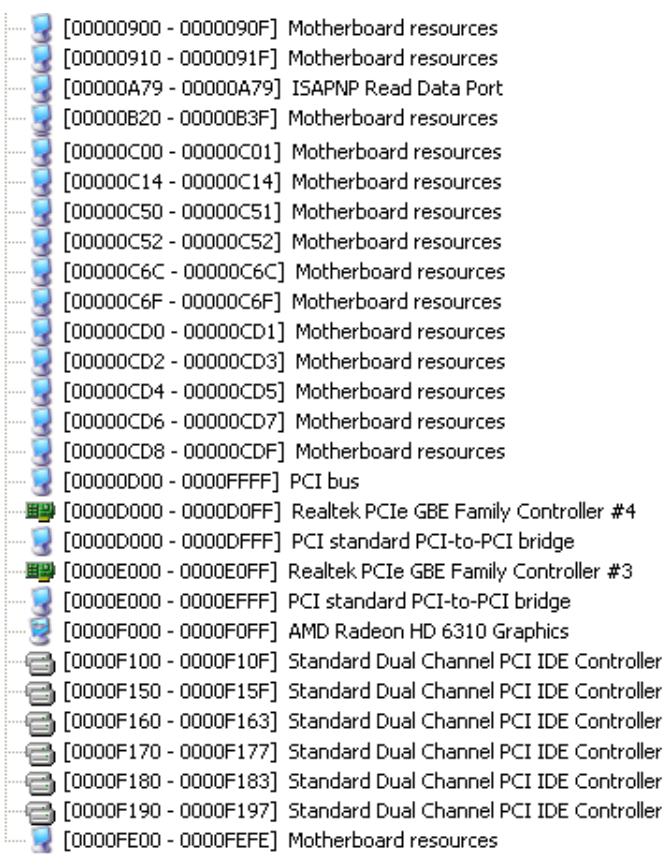

# <span id="page-29-0"></span>**3.5 Interrupt Controller (IRQ) Map**

The SHB213 is 100% PC compatible control boards which consist of 20 interrupt request lines. Four out of 20 can be programmable. The mapping list of the 20 interrupt request lines is shown as the following table.

- $\blacksquare$  (ISA) 0 System timer
- (ISA) 1 Standard 101/102-Key or Microsoft Natural PS/2 Keyboard
- J (ISA) 3 Communications Port (COM2)
- $\mathcal{F}$  (ISA) 4 Communications Port (COM1)
- $\mathcal F$  (ISA) 7 Communications Port (COM3)
- $\mathcal{F}$  (ISA) 7 Communications Port (COM4)
	- (ISA) 8 System CMOS/real time clock
- (ISA) 9 Microsoft ACPI-Compliant System
- (ISA) 12 Microsoft PS/2 Mouse
- (ISA) 13 Numeric data processor
- (PCI) 16 Microsoft UAA Bus Driver for High Definition Audio
- (PCI) 16 PCI standard PCI-to-PCI bridge
- 圖學 (PCI) 16 Realtek PCIe GBE Family Controller #3
- (PCI) 17 PCI standard PCI-to-PCI bridge
- 图 (PCI) 17 Realtek PCIe GBE Family Controller #4
- (PCI) 17 Standard Enhanced PCI to USB Host Controller
- (PCI) 17 Standard Enhanced PCI to USB Host Controller
- (PCI) 17 Standard Enhanced PCI to USB Host Controller
- (PCI) 18 AMD Radeon HD 6310 Graphics
- ♦ (PCI) 18 Standard OpenHCD USB Host Controller
- (PCI) 18 Standard OpenHCD USB Host Controller
- ♦ (PCI) 18 Standard OpenHCD USB Host Controller
	- ∳ (PCI) 18 Standard OpenHCD USB Host Controller
		- (PCI) 19 Microsoft UAA Bus Driver for High Definition Audio
- 合 (PCI) 19 Standard Dual Channel PCI IDE Controller

# **Chapter 4 AMI BIOS Setup Utility**

<span id="page-30-0"></span>The AMI UEFI BIOS provides users with a built-in setup program to modify basic system configuration. All configured parameters are stored in a 16MB flash chip to save the setup information whenever the power is turned off. This chapter provides users with detailed description about how to set up basic system configuration through the AMI BIOS setup utility.

# <span id="page-30-1"></span>**4.1 Starting**

To enter the setup screens, follow the steps below:

- 1. Turn on the computer and press the <Del> key immediately.
- 2. After you press the <Del> key, the main BIOS setup menu displays. You can access the other setup screens from the main BIOS setup menu, such as the Advanced and Chipset menus.

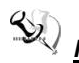

*Note: If your computer cannot boot after making and saving system changes with Setup,* $\frac{1}{2}$  **Note: If your computer cannot boot after making and saving system changes with Setup,** *you can restore BIOS optimal defaults by setting JP1 (see section 2.3.1) .*

It is strongly recommended that you should avoid changing the chipset's defaults. Both AMI and your system manufacturer have carefully set up these defaults that provide the best performance and reliability.

# <span id="page-30-2"></span>**4.2 Navigation Keys**

The BIOS setup/utility uses a key-based navigation system called hot keys. Most of the BIOS setup utility hot keys can be used at any time during the setup navigation process. These keys include <F1>, <F2>, <Enter>, <ESC>, <Arrow> keys, and so on.

*Note: Some of the navigation keys differ from one screen to another.*

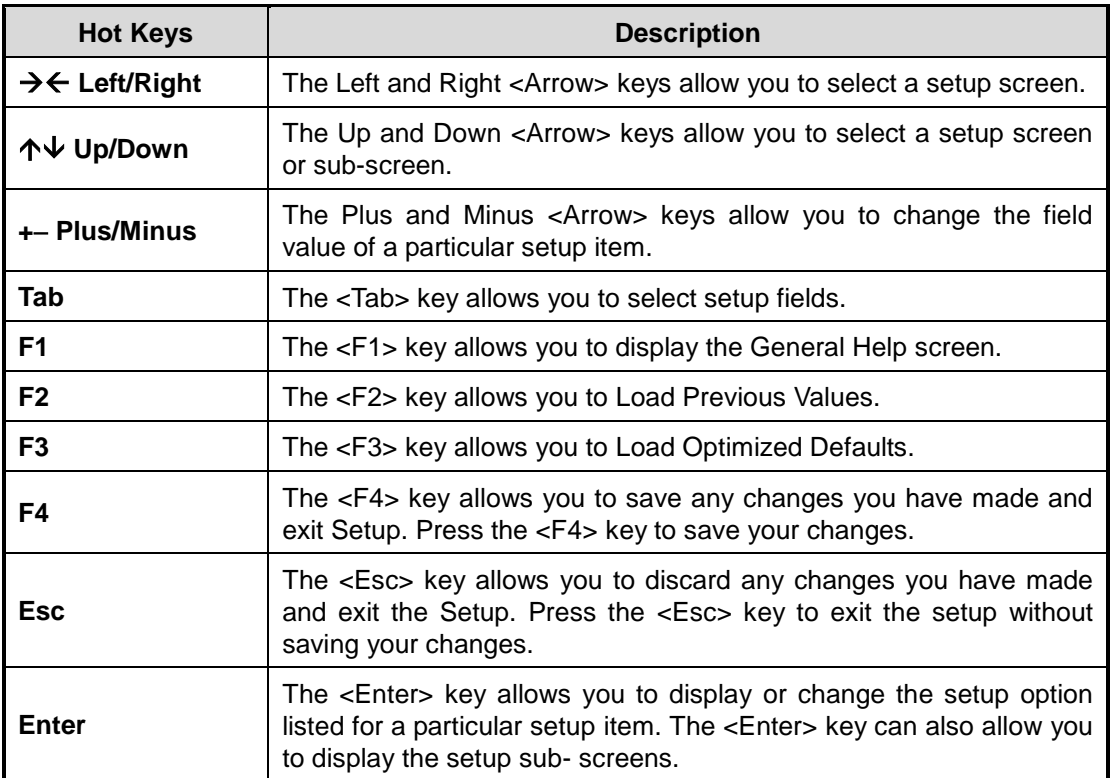

## <span id="page-32-0"></span>**4.3 Main Menu**

The first time you enter the setup utility, you will be in the Main setup screen. You can always return to the Main setup screen by selecting the Main tab. System Time/Date can be set up as described below. The Main BIOS setup screen is shown below.

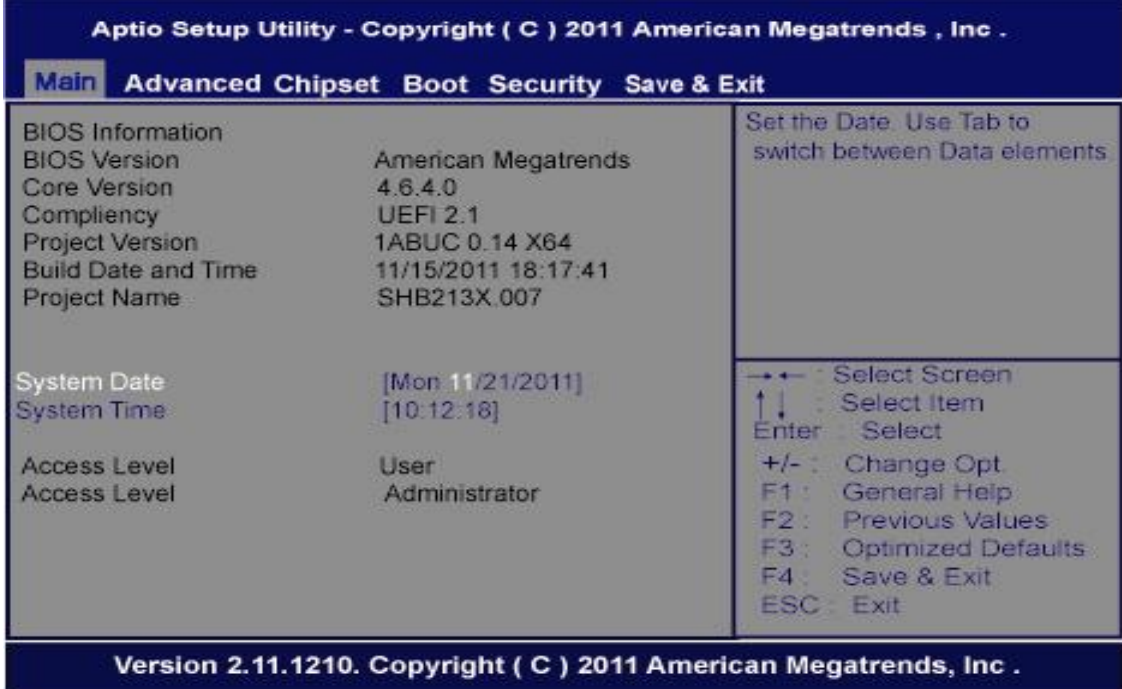

#### **System Language**

Use this item to choose the system default language.

#### **System Date/Time**

Use this option to change the system time and date. Highlight System Time or System Date using the <Arrow> keys. Enter new values through the keyboard. Press the <Tab> key or the <Arrow> keys to move between fields. The date must be entered in MM/DD/YY format. The time is entered in HH:MM:SS format.

## <span id="page-33-0"></span>**4.4 Advanced Menu**

#### **Launch PXE OpROM**

Use this item to enable or disable the boot ROM function of the onboard LAN chip when the system boots up.

The Advanced menu also allows users to set configuration of the CPU and other system devices. You can select any of the items in the left frame of the screen to go to the sub menus:

- ► ACPI Settings
- ► CPU Configuration
- ► SATA Configuration
- ► USB Configuration
- ► Super IO Configuration
- ► H/W Monitor

For items marked with " $\blacktriangleright$ ", please press <Enter> for more options.

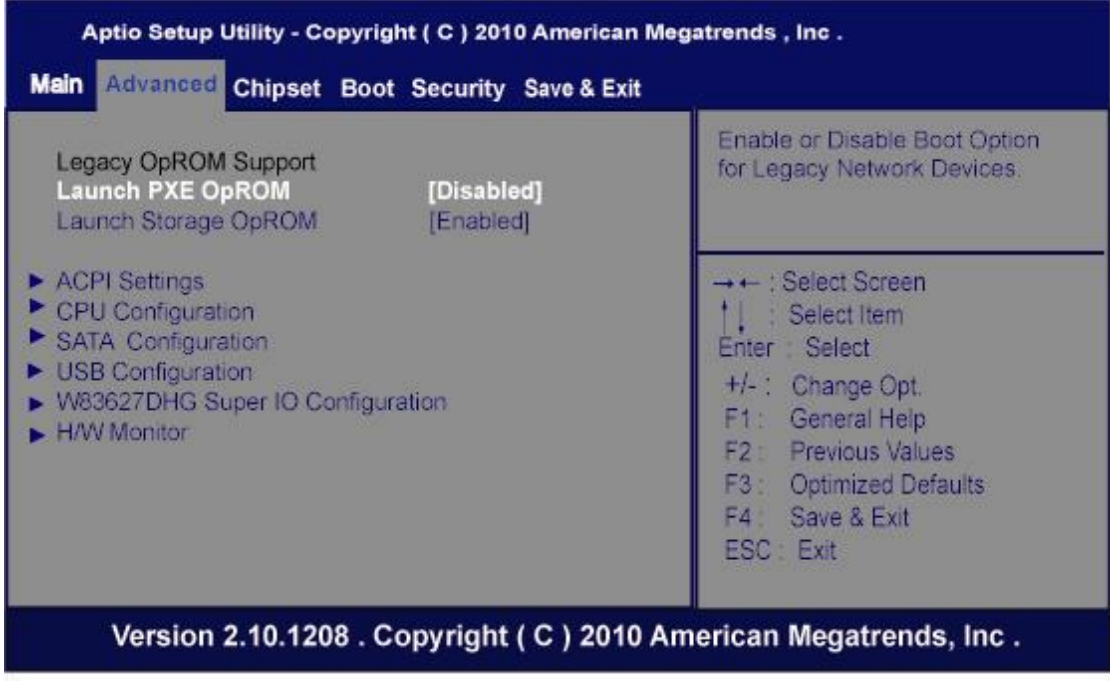

#### **ACPI Settings**

ACPI configuration can be configured in ACPI Settings. A description of the selected item appears on the right side of the screen.

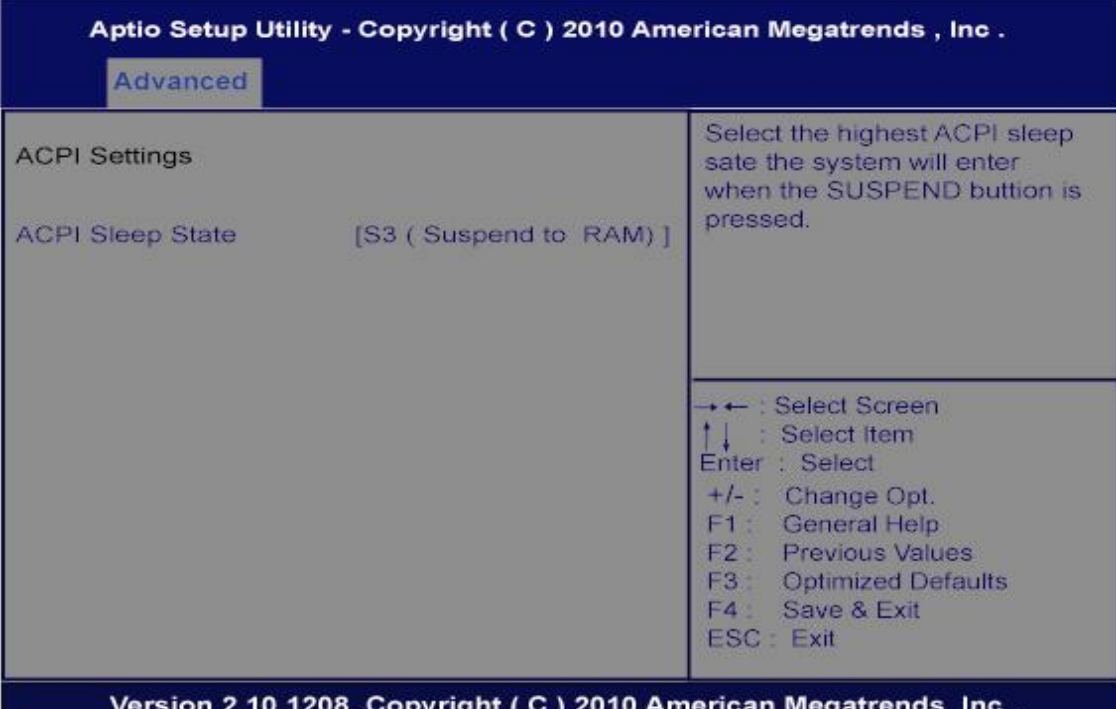

- **Enable ACPI Auto Configuration** Use this item to enable or disable BIOS ACPI auto configuration.
- **Enable Hibernation**

Enable or disable system ability to hibernate (OS/S4 sleep state).

#### **ACPI Sleep State**

Allow you to select the Advanced Configuration and Power Interface (ACPI) state to be used for system suspend. Here are the options for your selection; S1 (CPU Stop Clock)*,* S3 (Suspend to RAM) and Suspend Disable

#### **S3 Video Repost**

Enable or disable S3 video repost.

#### **CPU Configuration**

This screen shows the CPU Configuration, and you can change the value of the selected option.

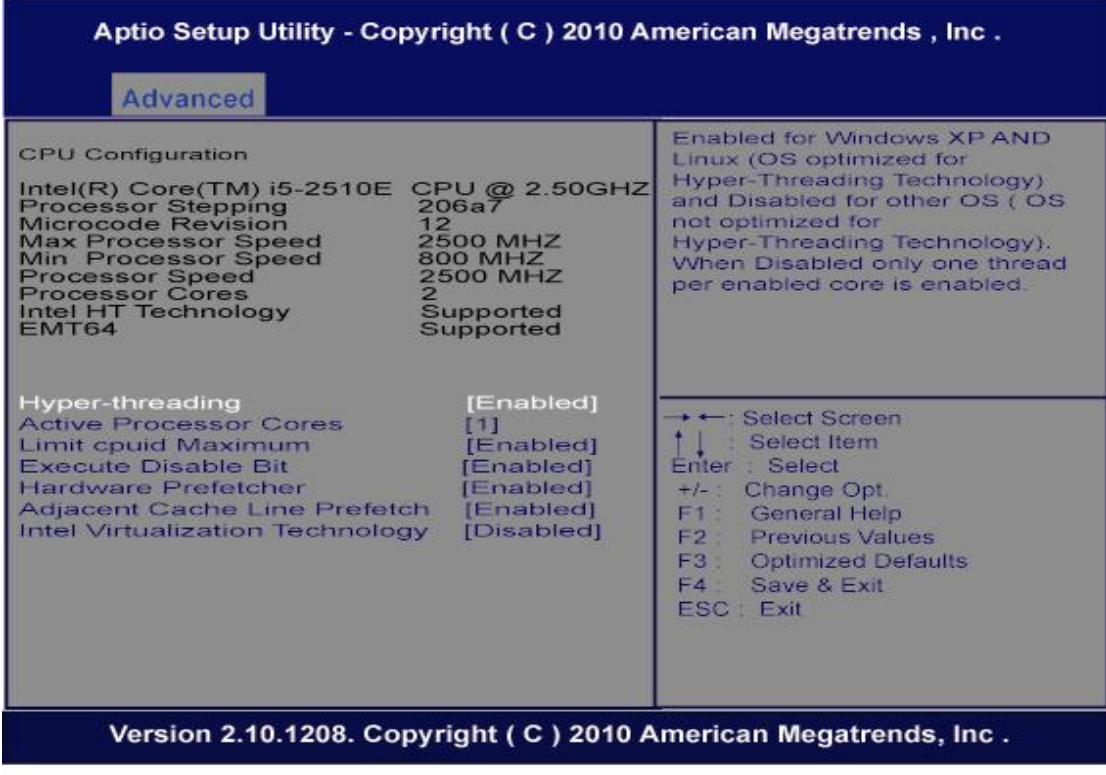

**Node 0 Information**

View memory information related to Node 0.

#### **SATA Configuration**

You can read the current installed hardware configurations from those SATA ports in the SATA Configuration menu. During system boot up, BIOS will detect the present SATA devices automatically.

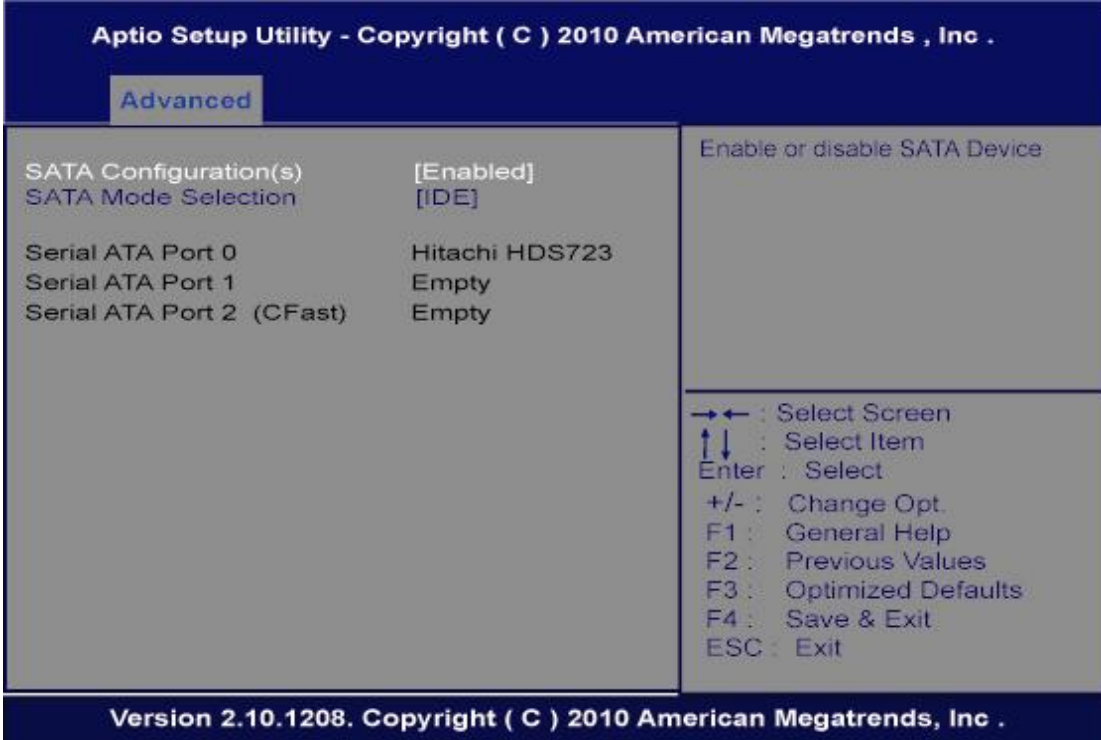

#### **USB Configuration**

USB configuration can be configured here by selecting and changing each item. A description of the selected item appears on the right side of the screen.

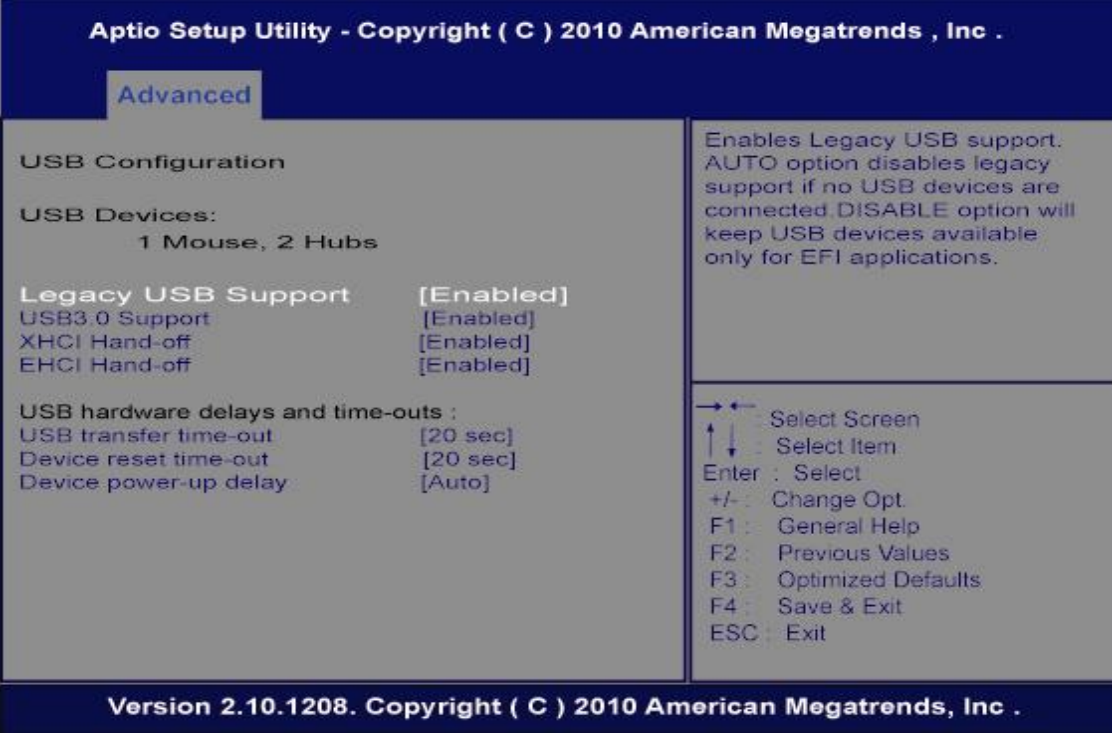

#### **Legacy USB Support**

Use this item to enable or disable support for USB device on legacy operating system. The default setting is Enabled. Auto option disables legacy support if no USB devices are connected. Disable option will keep USB devices available only for EFI applications.

#### **USB transfer time-out**

The time-out value for control, bulk and interrupt transfers.

#### **Device reset time-out**

USB mass storage device start unit command time-out.

#### **Device power-up delay**

Maximum time the device will take before it properly reports itself to the host controller. "Auto" uses default value: for a root port it is 100ms, for a hub port the delay is taken from hub descriptor

#### **•** Super IO Configuration

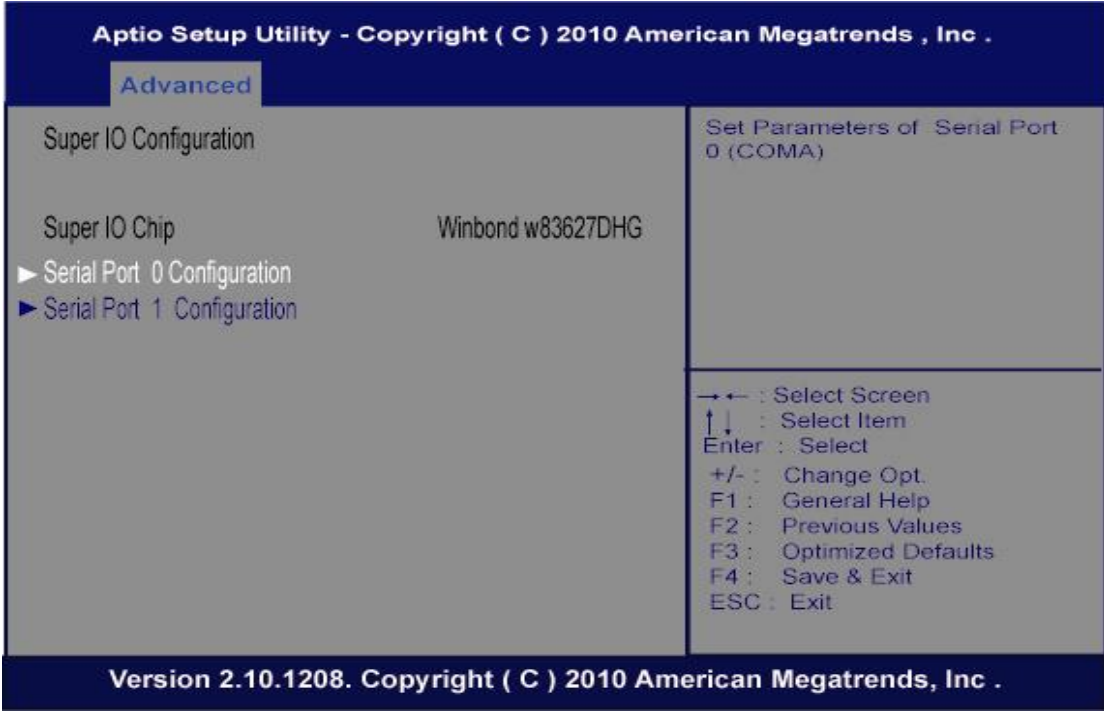

### **W83627UHG Serial Port Configuration**

The configuration of serial port 1~4 are set <Auto> as default.

#### **H/W Monitor**

This screen monitors hardware health.

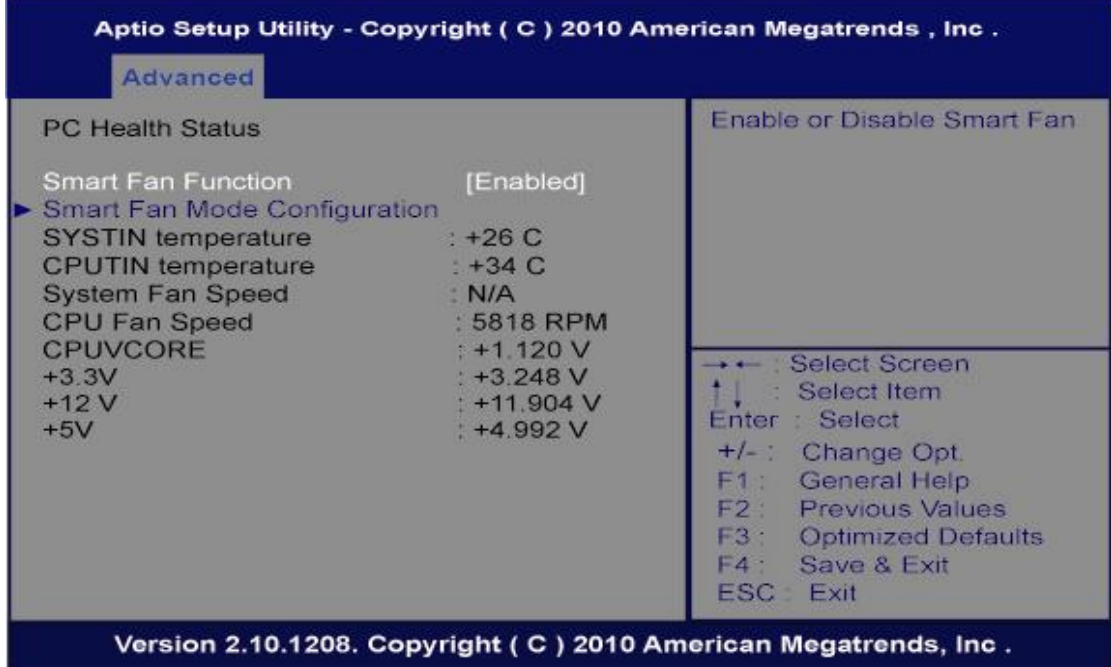

This screen displays the temperature of system and CPU, cooling fan speed in RPM and system voltages (VCORE, +12V, +5V and +3.3V).

## <span id="page-39-0"></span>**4.5 Chipset Menu**

The Chipset menu allows users to change the advanced chipset settings. You can select any of the items in the left frame of the screen to go to the sub menus:

- ► System Agent (SA) Configuration
- ► PCH-IO Configuration

For items marked with " $\blacktriangleright$ ", please press <Enter> for more options.

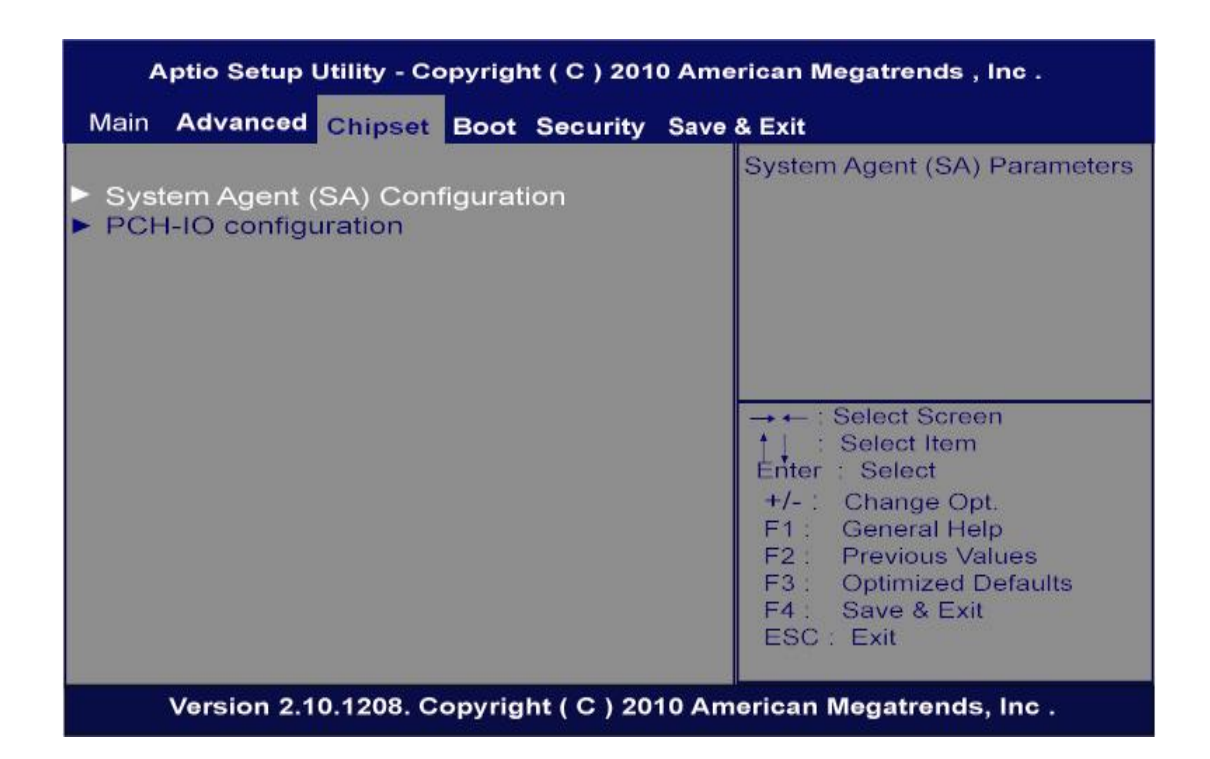

- ► Graphics Configuration
- ► Memory Configuration

For items marked with " $\blacktriangleright$ ", please press <Enter> for more options.

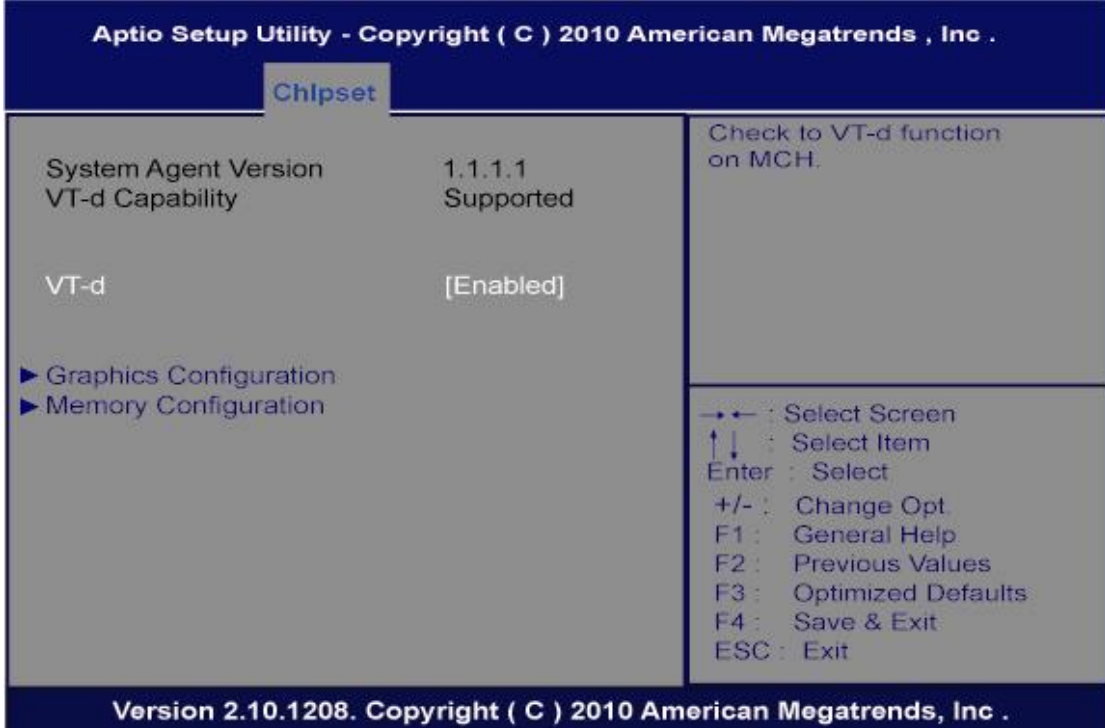

#### **Graphics Configuration**

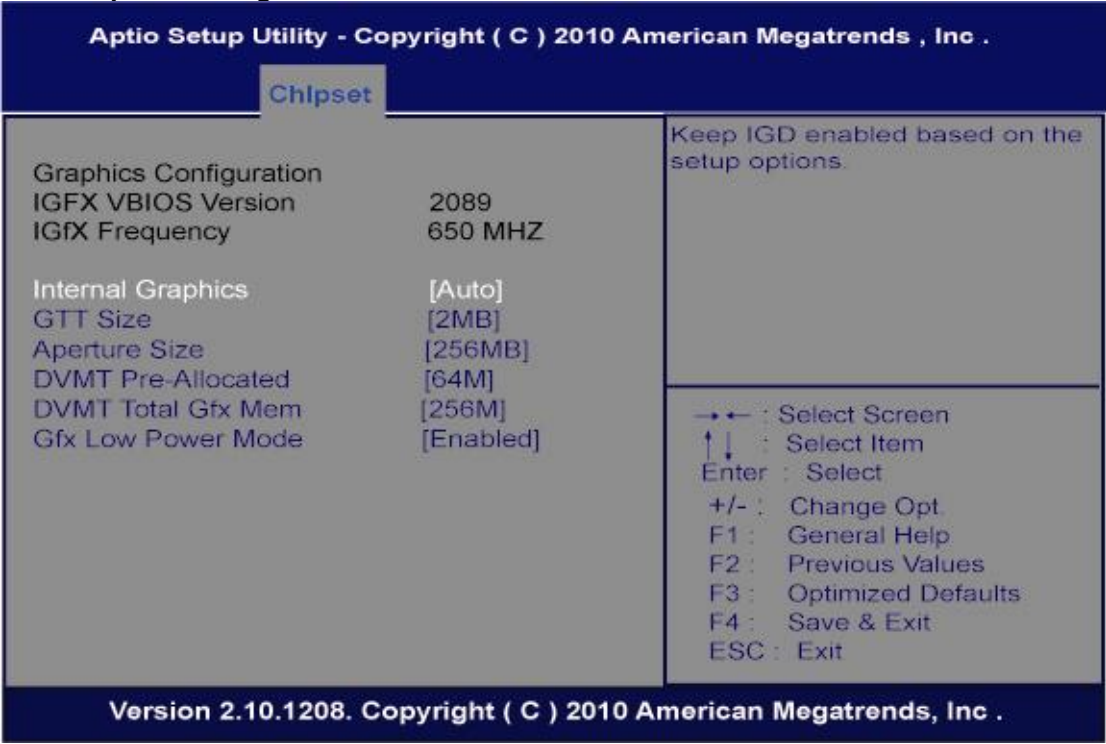

### **Memory Information**Aptio Setup Utility - Copyright (C) 2010 American Megatrends, Inc. **Chipset** Memory Information Memory RC Version 1.1.1.0<br>
Memory Frequency 1.067 Mhz<br>
Total Memory 4096 MB (I Total Memory 4096 MB (DDR3) 2048 MB (DDR3) DIMM#0  $DIMM#1$ 2048 MB (DDR3) : Select Screen Select Item Enter : Select +/-: Change Opt. F1: General Help F2: Previous Values F3: Optimized Defaults F4: Save & Exit ESC: Exit Version 2.10.1208. Copyright (C) 2010 American Megatrends, Inc.

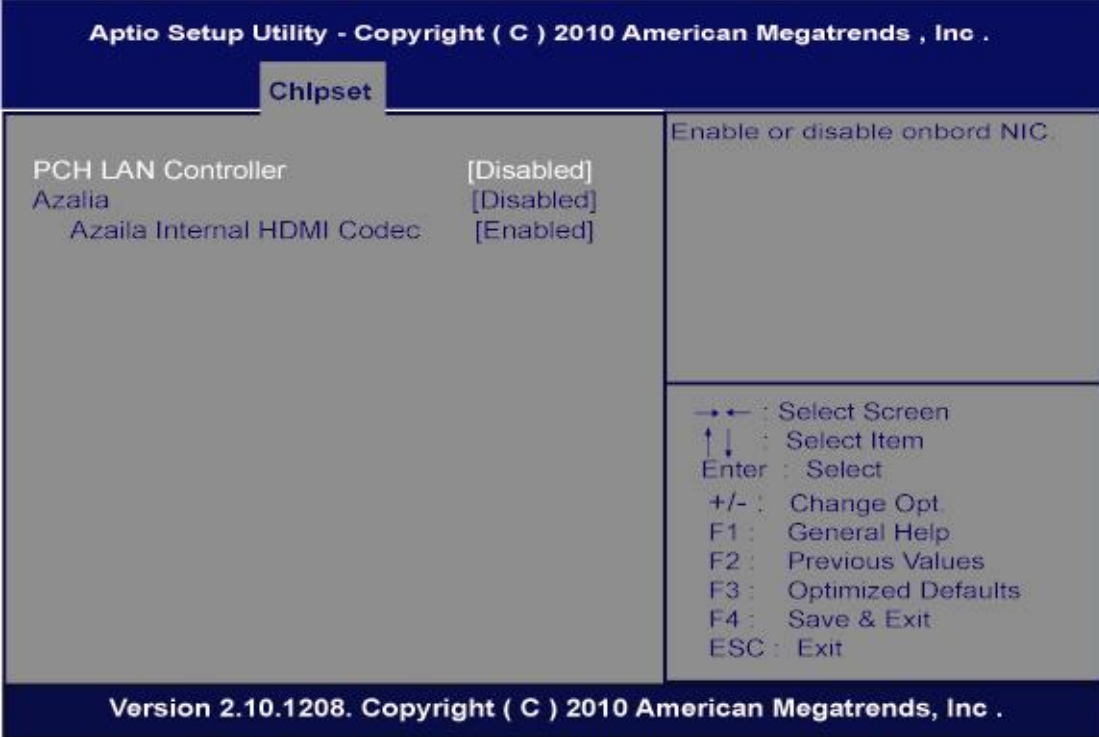

## <span id="page-42-0"></span>**4.6 Boot Menu**

The Boot menu allows users to change boot options of the system.

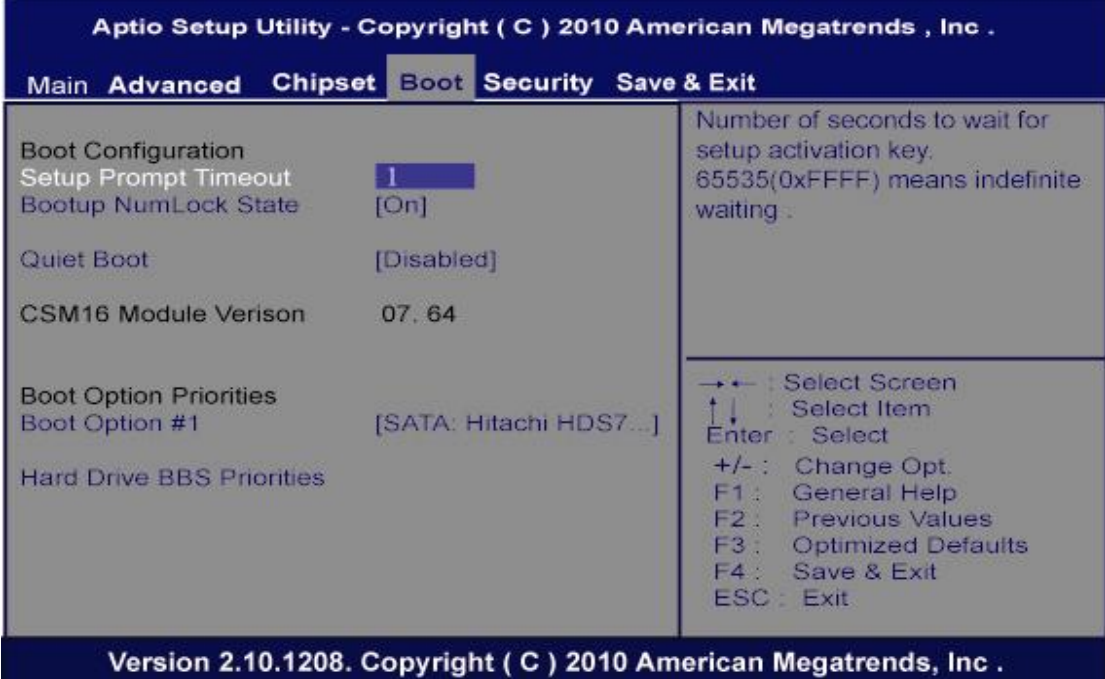

- **Setup Prompt Timeout** Number of seconds to wait for setup activation key. 65535(0xFFFF) means indefinite waiting.
- **Boot up Unlock State** Use this item to select the power-on state for the Unlock.
- **Quiet Boot** Enable or disable Quiet Boot option.

# <span id="page-43-0"></span>**4.7 Security Menu**

The Security menu allows users to change the security settings for the system.

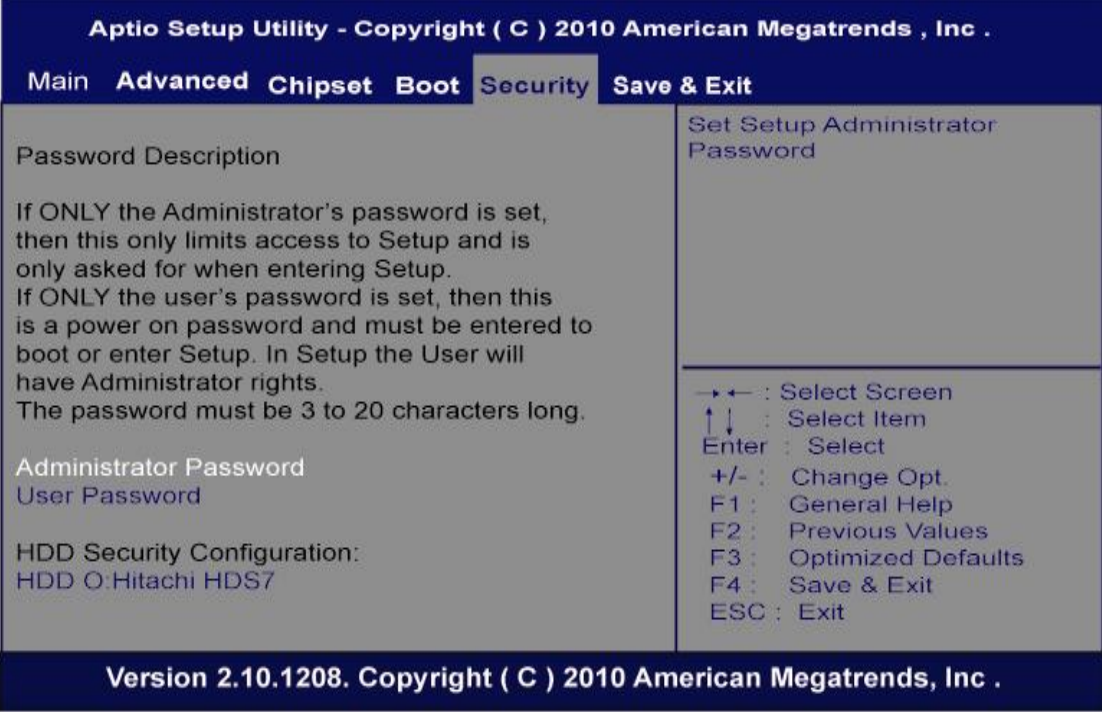

#### **Administrator Password**

This item indicates whether an administrator password has been set (installed or uninstalled).

#### **User Password** This item indicates whether an user password has been set (installed or uninstalled).

## <span id="page-44-0"></span>**4.8 Save & Exit Menu**

The Save & Exit menu allows users to load your system configuration with optimal or fail-safe default values.

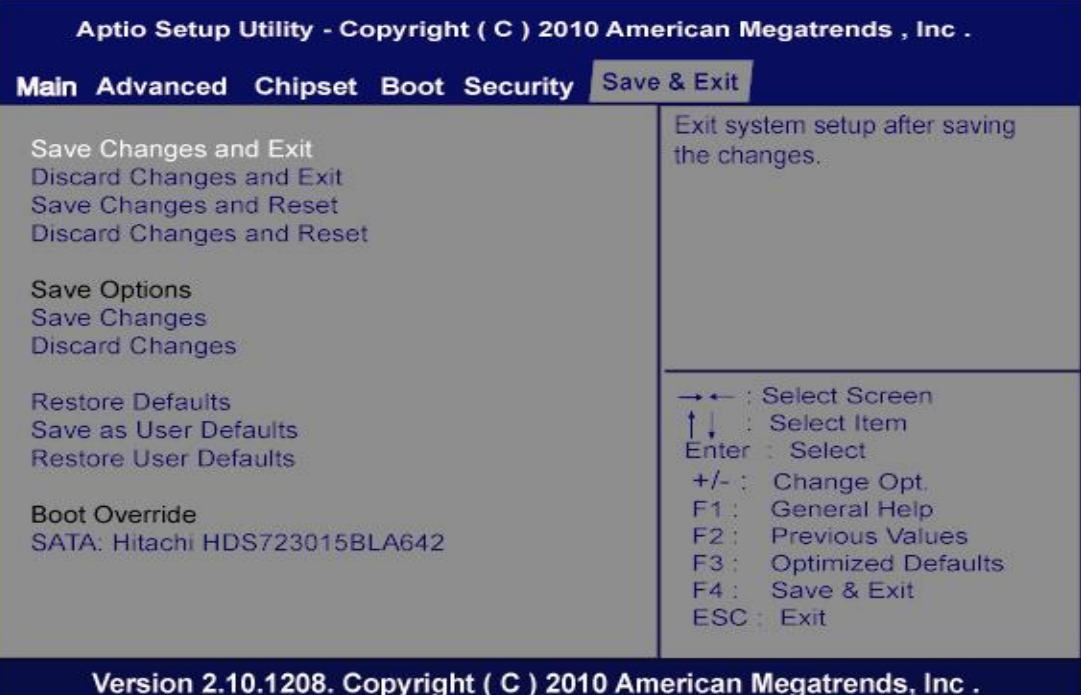

#### **Save Changes and Exit**

When finish the system configuration settings, select this option to leave Setup and return to Main Menu. Select Save Changes and Exit from the Save & Exit menu and press <Enter>. Select Yes to save changes and exit.

#### **Discard Changes and Exit**

Select this option to quit Setup without making any permanent changes to the system configuration and return to Main Menu. Select Discard Changes and Exit from the Save & Exit menu and press <Enter>. Select Yes to discard changes and exit.

#### **Save Changes and Reset**

When finish the system configuration settings, select this option to leave Setup and reboot the computer so the new system configuration parameters can take effect. Select Save Changes and Reset from the Save & Exit menu and press <Enter>. Select Yes to save changes and reset.

#### **Discard Changes and Reset**

Select this option to quit Setup without making any permanent changes to the system configuration and reboot the computer. Select Discard Changes and Reset from the Save & Exit menu and press <Enter>. Select Yes to discard changes and reset.

#### **Save Changes**

When finish the system configuration settings, select this option to save changes. Select Save Changes from the Save & Exit menu and press <Enter>. Select Yes to save changes.

#### **Discard Changes**

Select this option to quit Setup without making any permanent changes to the system configuration. Select Discard Changes from the Save & Exit menu and press <Enter>. Select Yes to discard changes.

#### **Restore Defaults**

When select this option, all the settings will be restored to defaults automatically. Select Restore Defaults from the Save & Exit menu and press <Enter>.

#### **Save as User Defaults**

Select this option to save your current system configuration settings as User Defaults. Select Save as User Defaults from the Save & Exit menu and press <Enter>.

#### **Restore User Defaults**

When select this option, all the settings will be restored to user defaults automatically. Select Restore User Defaults from the Save & Exit menu and press <Enter>.

# **Appendix A Watchdog Timer**

## <span id="page-46-1"></span><span id="page-46-0"></span>**About Watchdog Timer**

Software stability is major issue in most application. Some embedded systems are not watched by human for 24 hours. It is usually too slow to wait for someone to reboot when computer hangs. The systems need to be able to reset automatically when things go wrong. The watchdog timer gives us solution.

The watchdog timer is a counter that triggers a system reset when it counts down to zero from a preset value. The software starts counter with an initial value and must reset it periodically. If the counter ever reaches zero which means the software has crashed, the system will reboot.

# <span id="page-46-2"></span>**How to Use Watchdog Timer**

The I/O port base addresses of watchdog timer are 2E (hex) and 2F (hex). The 2E (hex) and 2F (hex) are address and data port respectively.

Assume that program A is put in a loop that must execute at least once every 10ms. Initialize watchdog timer with a value bigger than 10ms. If the software has no problems; watchdog timer will never expire because software will always restart the counter before it reaches zero.

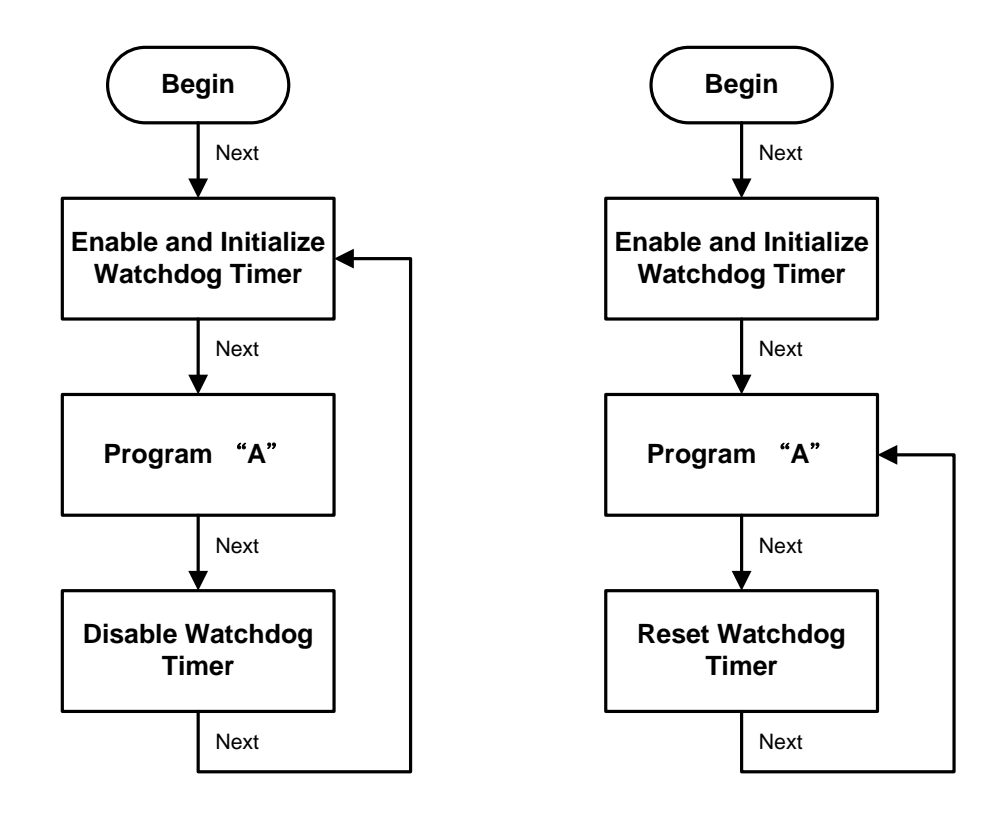

# <span id="page-47-0"></span>**Sample Program**

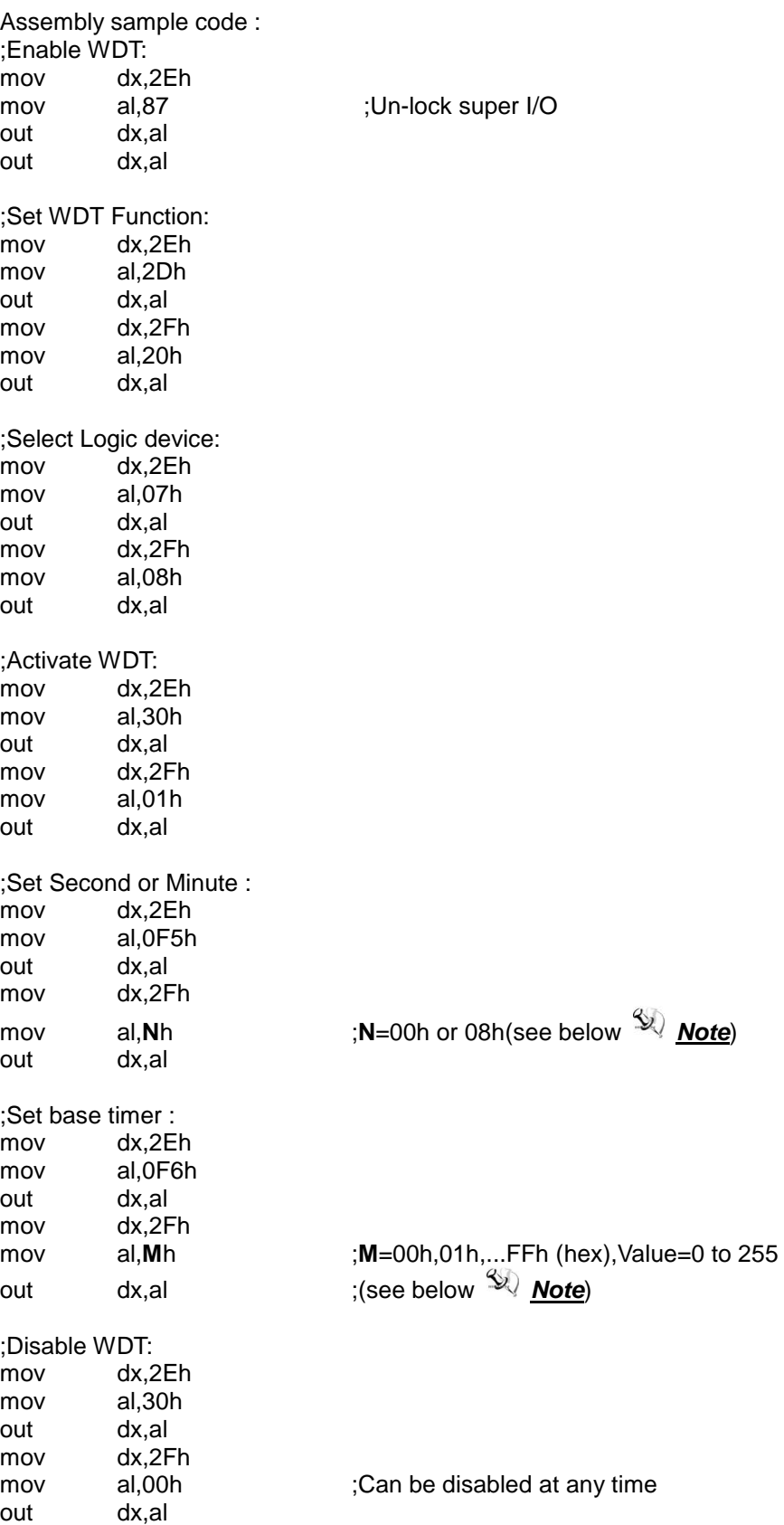

*Note: If N=00h, the time base is set to second. M = time value 00: Time-out Disable*

*01: Time-out occurs after 1 second 02: Time-out occurs after 2 seconds 03: Time-out occurs after 3 seconds .*

*. FFh: Time-out occurs after 255 seconds*

*If N=08h, the time base is set to minute. M = time value*

*00: Time-out Disable*

*01: Time-out occurs after 1 minute*

*02: Time-out occurs after 2 minutes*

*03: Time-out occurs after 3 minutes .*

*. FFh: Time-out occurs after 255 minutes* **This page is intentionally left blank**.

# **Appendix B Digital I/O**

# <span id="page-50-1"></span><span id="page-50-0"></span>**About Digital I/O**

The onboard digital I/O has 8 bits (DIO0~7). Each bit can be set to function as input or output by software programming. In default, all pins are pulled high with +5V level (according to main power). The BIOS default settings are 2 inputs and 6 outputs where all of these pins are set to 1.

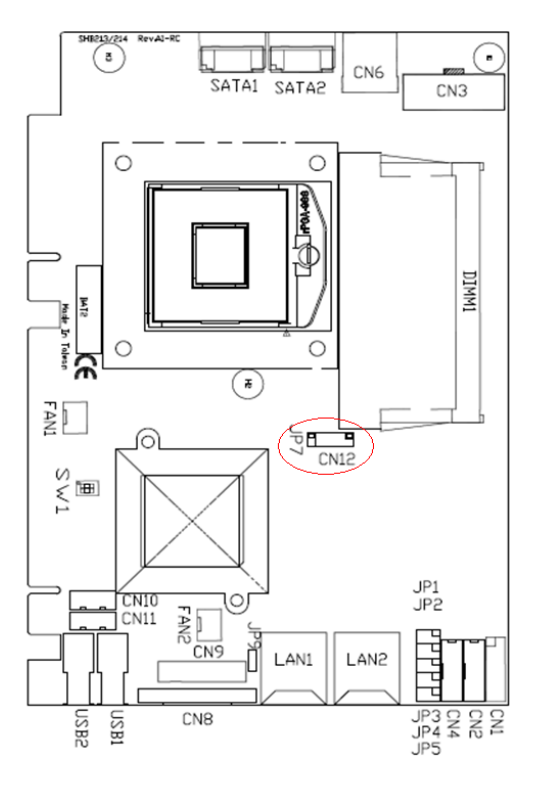

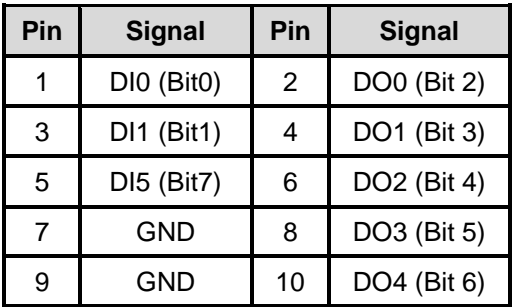

### **Digital I/O Software Programming**

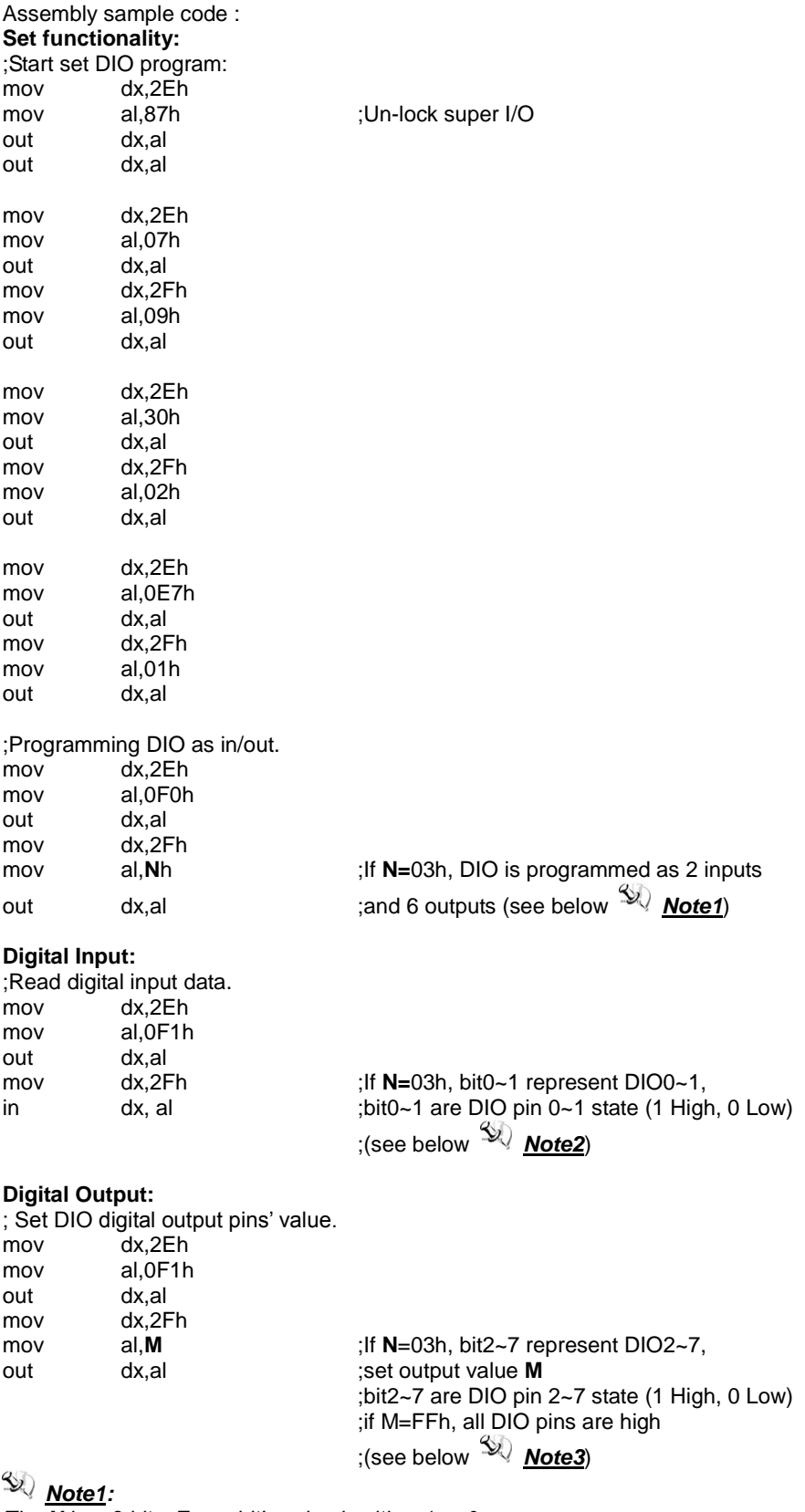

*The N has 8 bits. Every bit's value is either 1 or 0.* 

*" 1" means that the bit is programmed to input.* 

*" 0" means that the bit is programmed to output.* 

*Ex:* 

## *1. N=00h=00000000b*

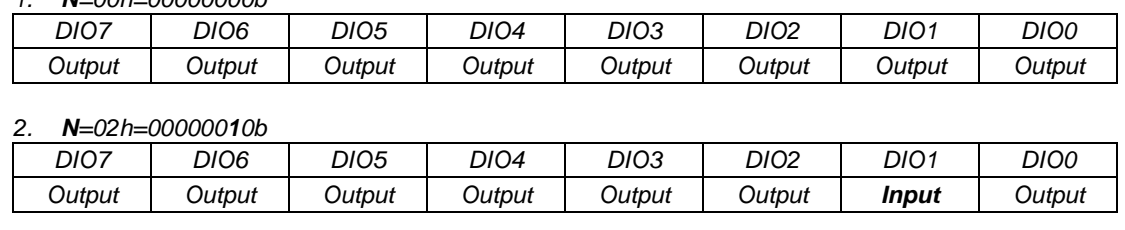

### *3. N=07h=00000111b*

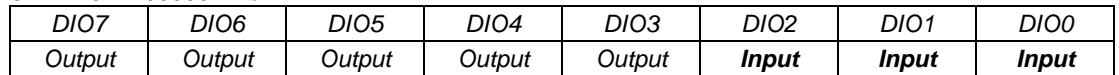

#### *4. N=F2h=11110010b*

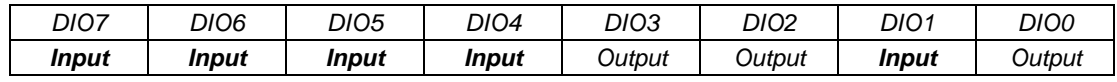

#### *Note2:*

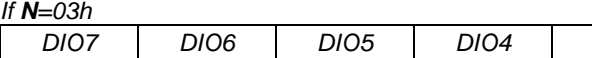

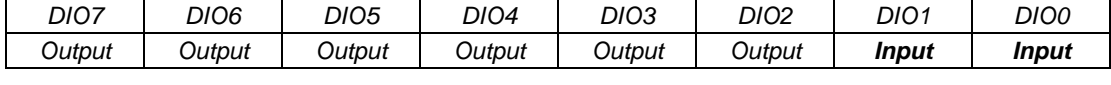

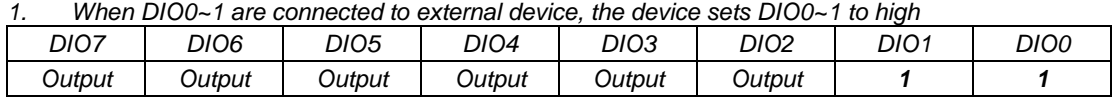

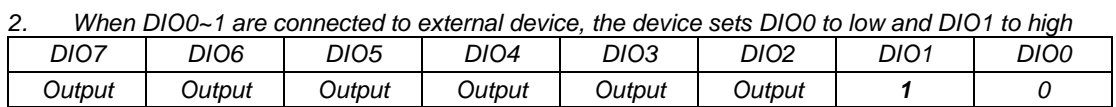

## *Note3:*

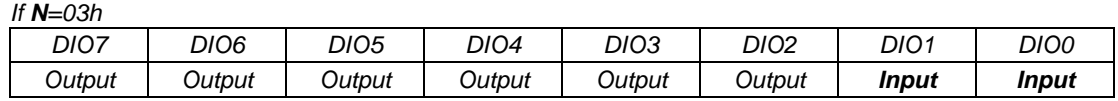

#### *1. When M=FFh*

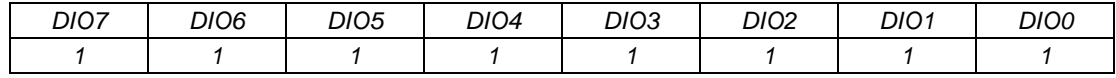

#### *2. When M=D7h*

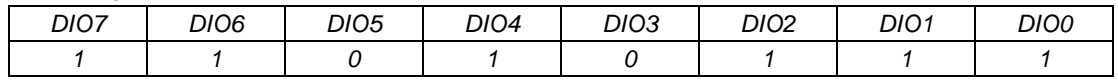

**This page is intentionally left blank**.

# **Appendix C Configuring SATA for RAID Function**

### <span id="page-54-0"></span>**Configuring SATA Hard Drive(s) for RAID Function (Controller: Intel® QM67)**

Please follow up the steps below to configure SATA hard drive(s):

- (1) Install SATA hard drive(s) in your system.
- (2) Enter the BIOS Setup to configure SATA controller mode and boot sequence.
- (3) Configure RAID by the RAID BIOS.
- (4) Create a floppy disk for the SATA controller driver.
- (5) Install the SATA controller driver during the OS installation. Before you begin the SATA configuration, please prepare:
	- (a) Two SATA hard drives (to ensure optimal performance, it is recommended that you use two hard drives with identical model and capacity). If you do not want to create RAID with the SATA controller, you may prepare only one hard drive.
	- (b) An empty formatted floppy disk
	- (c) Windows XP setup disk

#### 1. **Installing SATA hard drive(s) in your system**

Connect one end of the SATA signal cable to the rear of the SATA hard drive, and the other end to available SATA port(s) on the board. Then, connect the power connector of power supply to the hard drive.

#### **2. Configuring SATA controller mode and boot sequence by the BIOS Setup**

You have to make sure whether the SATA controller is configured correctly by system BIOS Setup and set up BIOS boot sequence for the SATA hard drive(s)

(2)-1-1 Turn on your system, and then press the Del button to enter BIOS Setup during running POST (Power-On Self-Test). If you want to create RAID, just go to the Advanced Settings menu/IDE configuration, select the Configure SATA#1 as, and press <Enter> for more options.

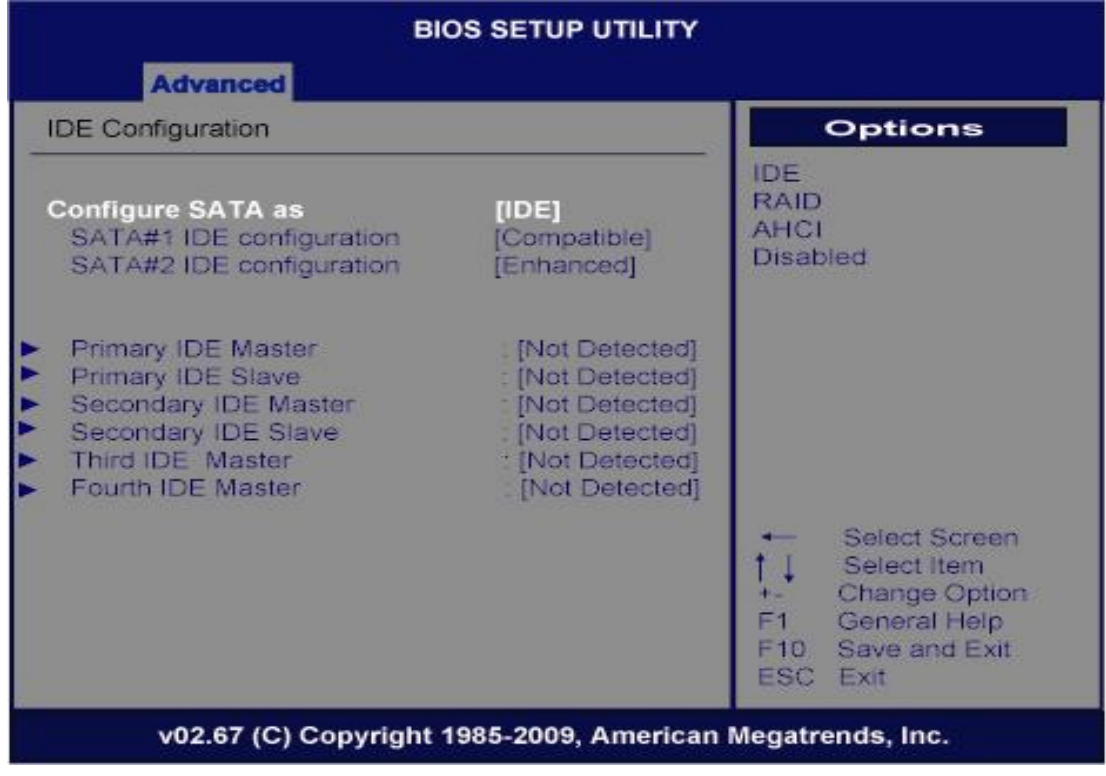

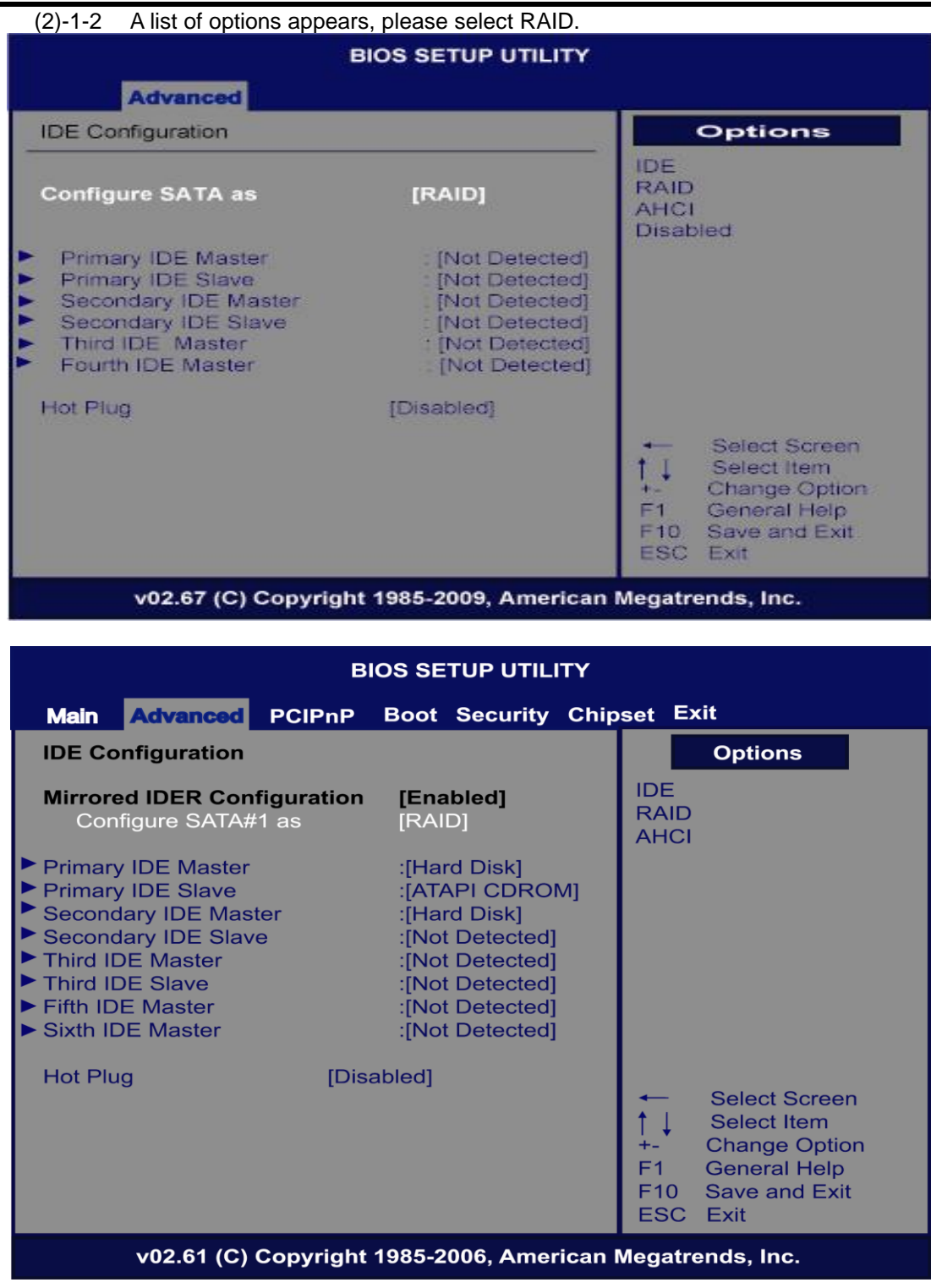

(2)-2 Set CDROM for First Boot Device under the Boot Settings menu to boot CD-ROM after system restarts.

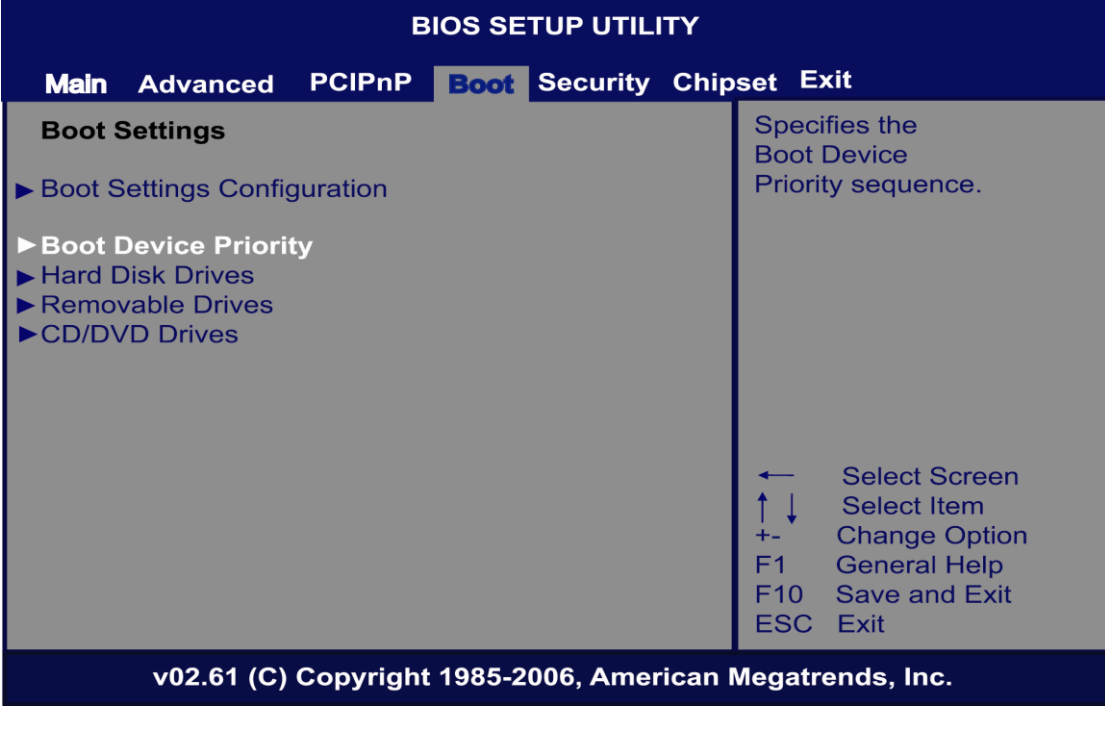

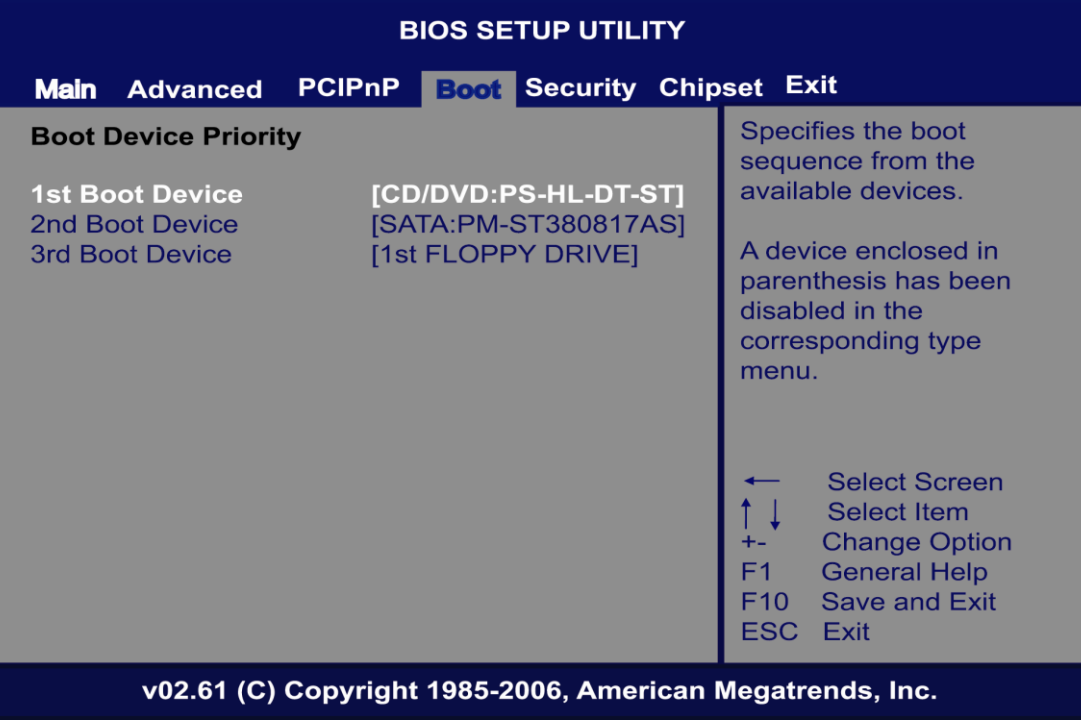

**(2)-3** Save and exit the BIOS Setup.

**(3) Configuring RAID by the RAID BIOS**

Enter the RAID BIOS setup utility to configure a RAID array. Skip this step and proceed to Section 4 if you do not want to create a RAID.

**(3)-1** After the POST memory testing and before the operating system booting, a message "*Press* <Ctrl-I> *to enter* Configuration Utility" shows up, accordingly, press <CTRL+ I> to enter the RAID BIOS setup utility.

Intel(R) Rapid Storage Technology - Option ROM - 10.1.0.1008 Copyright(C) 2003-10 Intel Corporation. All Rights Reserved. **RAID Volumes:** None defined. **Physical Devices:** Size Type/Status(Vol ID)<br>149.0GB Non-RAID Disk Port Device Model Serial # 0Ext ST3160815AS 5RX25SNQ 1Ext ST3250312AS **SVY5CJFT** 232.8GB Non-RAID Disk Press <a>CTRL-ID</a> to enter Configuration Utility...

**(3)-2**After you press <CTRL+ I>, the Create RAID Volume screen will appear. If you want to create a RAID array, select the Create RAID Volume option in the Main Menu and press ENTER.

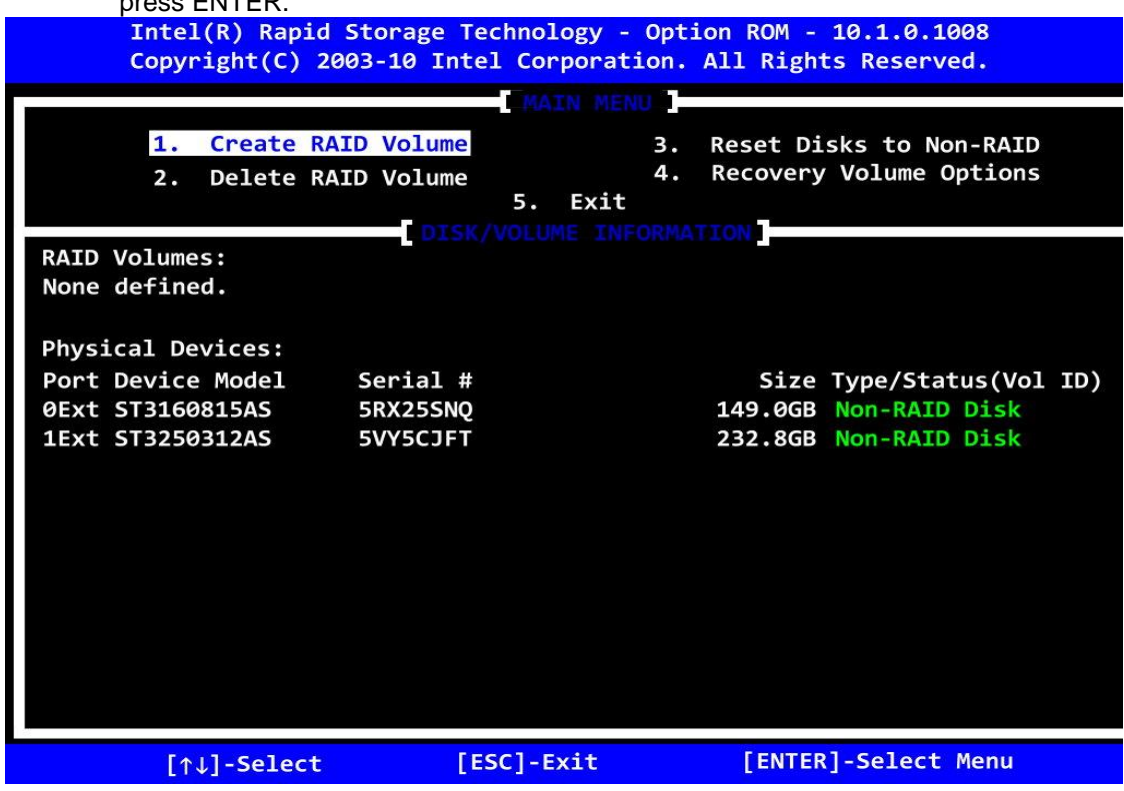

**(3)-3-1** After entering the CREATE VOLUME MENU screen, you can type the disk array name with 1~16 letters (letters cannot be special characters) in the item "Name". Intel(R) Rapid Storage Technology - Option ROM - 10.1.0.1008 Copyright(C) 2003-10 Intel Corporation. All Rights Reserved. CREATE VOLUME MENU Name: **Volume0 RAID Level:** RAID0(Stripe) Disks: Select Disks Strip Size: 128KB Capacity: 298.1 GB  $N/A$ Sync: Create Volume HELP Enter a unique volume name that has no special characters and is 16 characters or less. [14]-Select [TAB]-Next [ESC]-Previous Menu [ENTER]-Select Menu **(3)-3-2** When finished, press ENTER to select a RAID level. There are three RAID levels, RAID0, RAID1 and RAID5 & RAID10. Select a RAID level and press ENTER.Intel(R) Rapid Storage Technology - Option ROM - 10.1.0.1008 Copyright(C) 2003-10 Intel Corporation. All Rights Reserved. CREATE VOLUME MENU Name: Volume0 RAID Level: RAID0(Stripe) Disks: Select Disks Strip Size: **128KB** Capacity: 298.1 GB Sync:  $N/A$ Create Volume HELP J RAID 0: Stripes data (performance). [1]-Select [TAB]-Next [ESC]-Previous Menu [ENTER]-Select Menu

*SHB213 Intel Embedded Socket G2 Processor PICMG1.3 Half-size CPU Board*

**(3)-4**Set the stripe block size. The *KB* is the standard unit of stripe block size. The stripe block size can be 4KB to 128KB. After the setting, press ENTER for the array capacity.

Intel(R) Rapid Storage Technology - Option ROM - 10.1.0.1008 Copyright(C) 2003-10 Intel Corporation. All Rights Reserved.

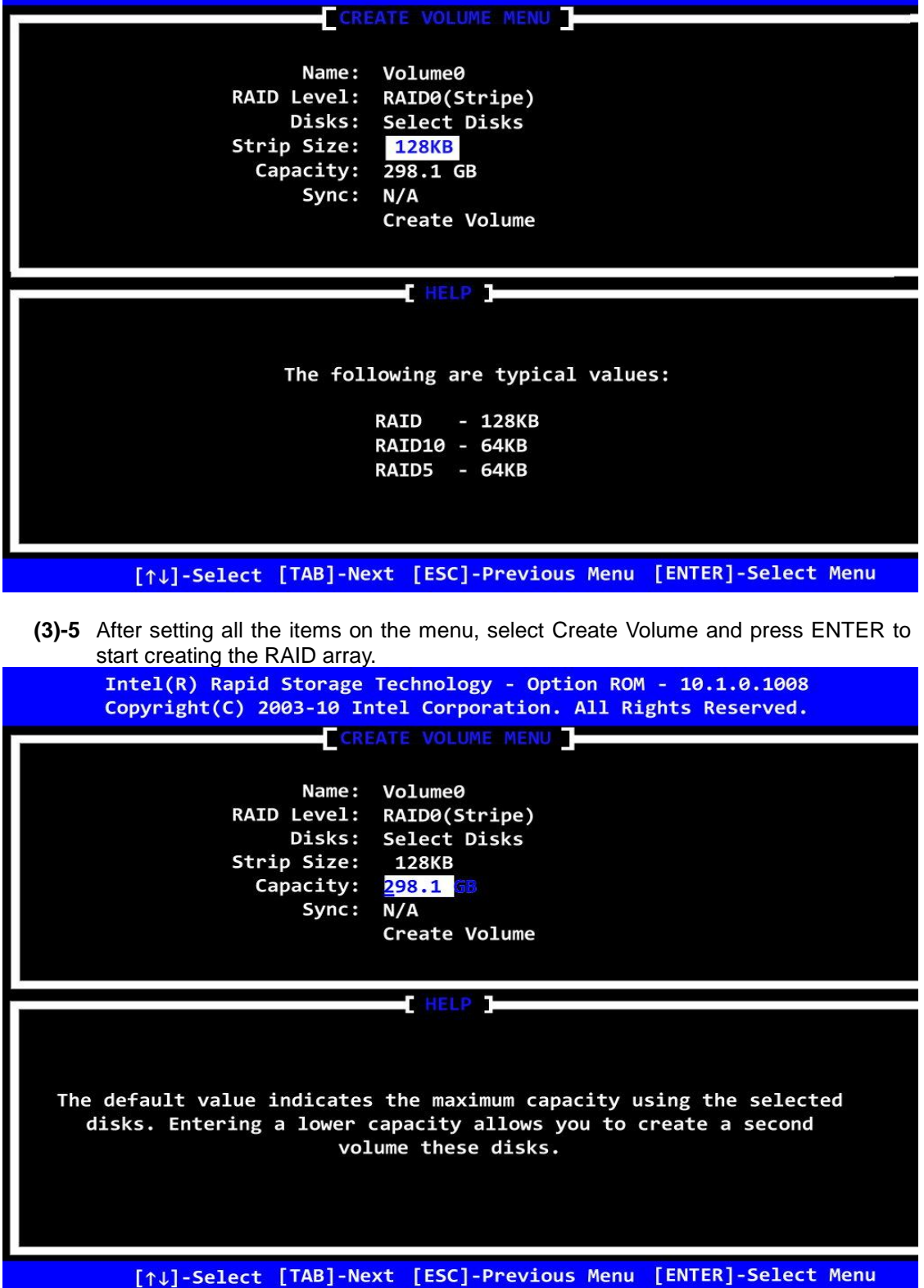

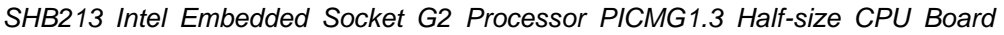

**(3)-6** When prompting the confirmation, press "*Y*" to create this volume, or "*N*" to cancel the creation. Intel(R) Rapid Storage Technology - Option ROM - 10.1.0.1008 Copyright(C) 2003-10 Intel Corporation. All Rights Reserved. CREATE VOLUME MENU Name: Volume0 **RAID Level:** Recovery Disks: Select Disks Strip Size:  $N/A$ Capacity: 0.0 GB Sync: Continuous Are you sure you want to create this volume? (Y/N): Press ENTER to create the specified volume. [14]-Select [TAB]-Next [ESC]-Previous Menu [ENTER]-Select Menu

After the creation is completed, you can see detailed information about the RAID Array in the DISK/VOLUME INFORMATION section, including RAID mode, disk block size, disk name, and disk capacity, etc.

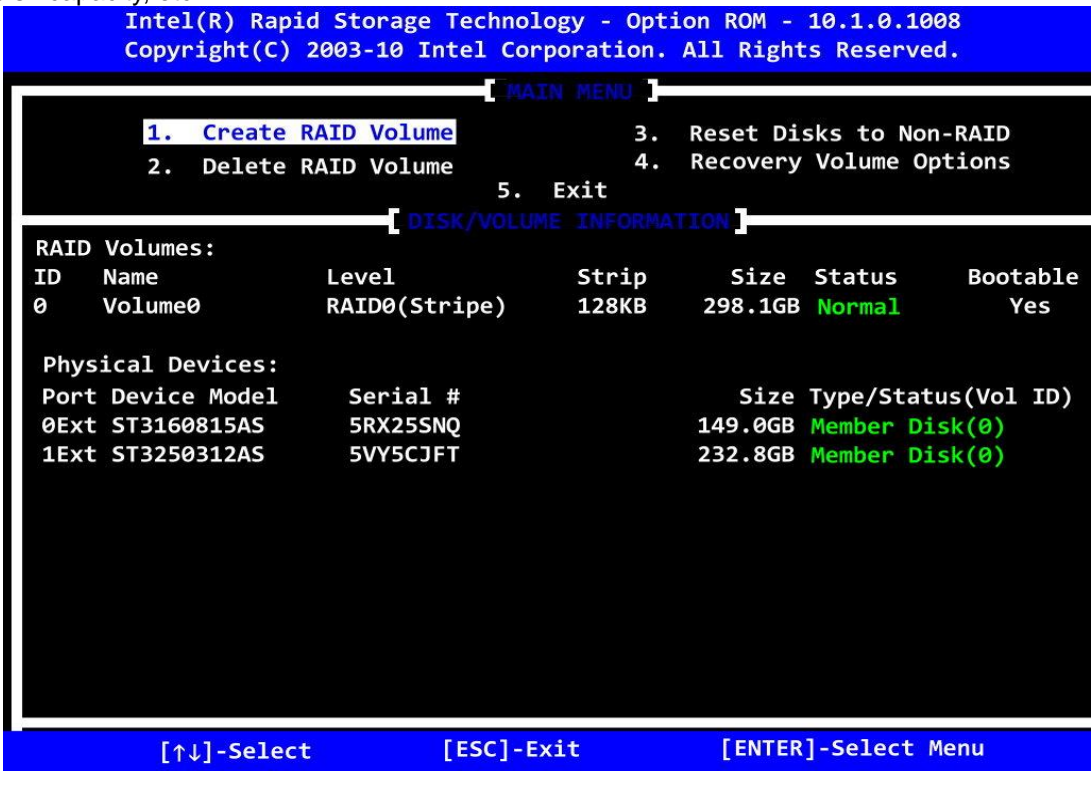

#### **Delete RAID Volume**

If you want to delete a RAID volume, select the Delete RAID Volume option in Main Menu. Press ENTER and follow on-screen instructions.

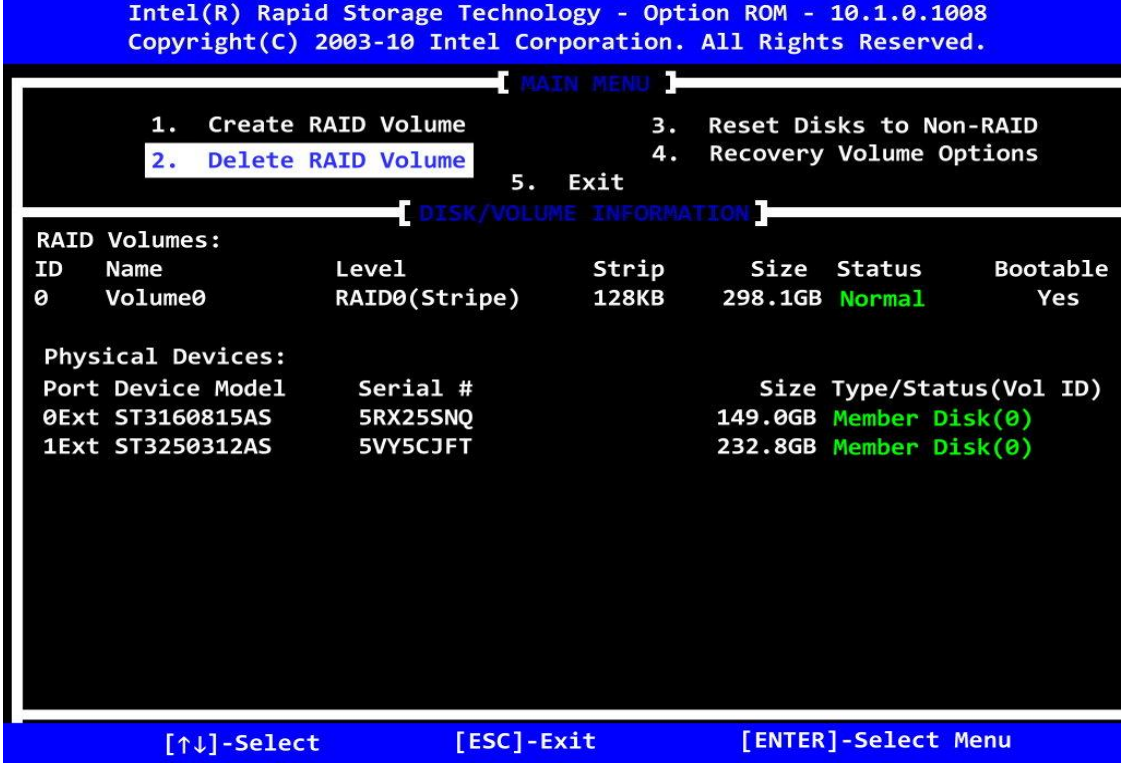

Please press [ESC] to exit the RAID BIOS utility.

Now, you can proceed to install a SATA driver controller and the operating system.

**(4)** Making a SATA Driver Disk

To install the operating system onto a serial ATA hard disk successfully, you need to install the SATA controller driver during the OS installation. Without the driver, the hard disk may not be recognized during the Windows setup process. First of all, please format a blank floppy disk. Secondly, follow up these steps below to produce a SATA driver disk.

Users can insert the Driver CD and the formatted blank floppy disk in another system. And then, please copy all of file of the f6flpy32 folder in the Driver CD to a floppy disk.

**NOTE:** Please copy all of file of the f6flpy64 folder, if installing 64-bit Windows Operating System.

#### **(5) Installing the SATA controller driver during the OS installation**

Now, the SATA driver disk is ready, and BIOS settings configured, you can proceed to install Windows 2000/XP onto your SATA hard drive using the SATA driver. Here is an example for Windows XP installation.

(5)-1 Restart your system to boot the Windows 2000/XP Setup disk, and press F6 button as soon as you see the message "*Press* F6 if you need to install a 3rd party SCSI or RAID driver". After pressing the F6 button, there will be a few moments for some files being loaded before next screen appears.

Windows Setup

Press F6 if you needto install a third party SCSI or RAID driver.

**(5)-2** When you see the screen below, insert the floppy disk containing the SATA driver and press "*S*".

#### **Windows Setup**

Setup could not determine the type of one or more mass stroge devices installed in your system, or you have chosen to manually specify an adapter. Currently, Setup will load support for the following mass stroage device(s):

<none>

- \*To specify additional SCSI adapters, CD-ROM drives, or special disk controllers for use with Windows, including those for which you have a device support disk from a mass stroage device manufacturer, press S.
- \*If you do not have any device support disks from a mass storage device manufacturer, or do not want to specify additional mass storage devices for use with Windows, press ENTER.

Press F6 if you needto install a third party SCSI or RAID driver.

**(5)-3** If the Setup correctly recognizes the driver of the floppy disk, a controller menu will appear below. Use the ARROW keys to select Intel® ICH8R/ICH9R/ICH10R/DO/PCH SATA RAID Controller and press ENTER. Then it will begin to load the SATA driver from the floppy disk.

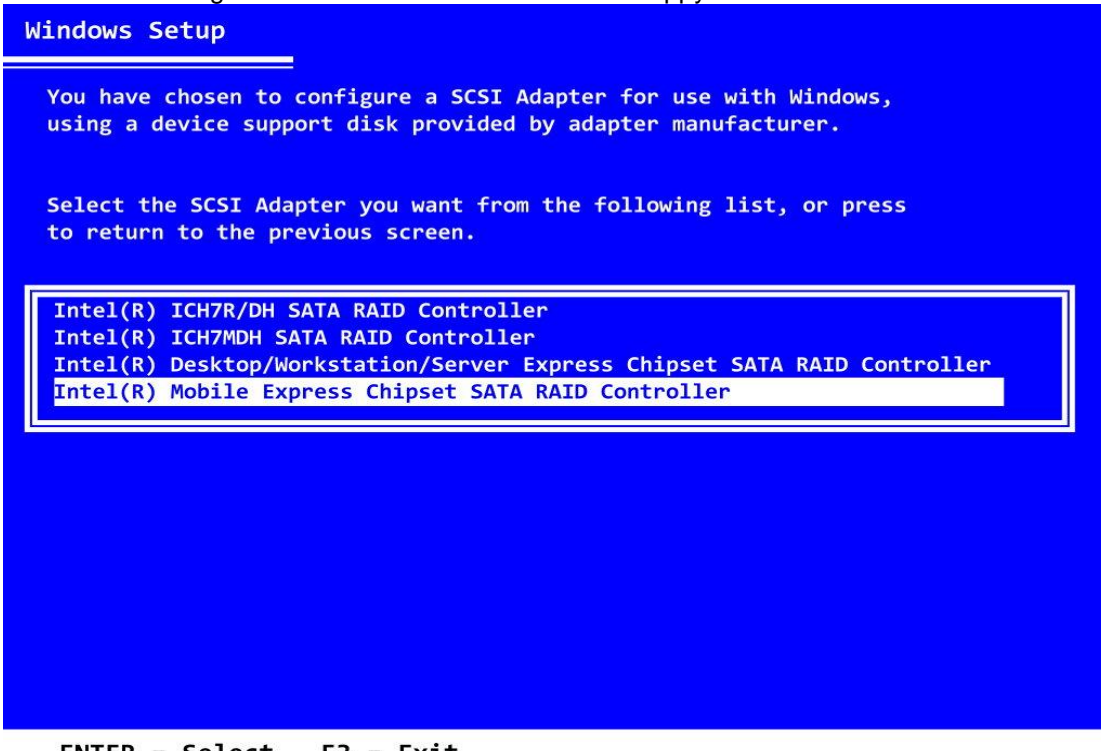

ENTER = Select  $F3 = Exist$ 

**Note***: If a message on the screen saying that one or some file(s) cannot be found, please check the floppy disk or copy the correct SATA driver again from the driver CD.*